# **STRAKTOR AUDIO 2**

 $\Omega$ 

# Guía de usuario

**ETRAKTOP** 

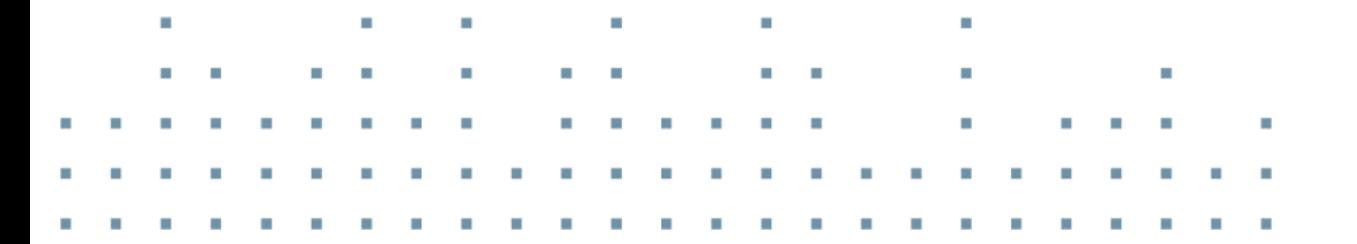

AUDIO 2

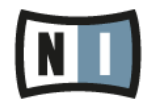

Á

La información contenida en este documento está sujeta a cambios sin previo aviso y no representa compromiso alguno por parte de Native Instruments GmbH. El software descrito en este documento está sujeto a un acuerdo de licencia y no puede ser copiado a otros medios. Ninguna parte de esta publicación puede ser copiada, reproducida, almacenada o transmitida de manera alguna ni por ningún medio y para ningún propósito sin el permiso escrito previo de Native Instruments GmbH, de aquí en más mencionado como Native Instruments. Todos los productos y nombres de compañías son marcas registradas de sus respectivos propietarios.

Por lo demás, el hecho de que estés leyendo este texto significa que eres el propietario de una versión legal y no de una copia ilegal. Native Instruments GmbH puede seguir creando y desarrollando software de audio innovador sólo gracias a gente honesta y legal como tú. Muchas gracias en nombre de toda la empresa.

"Native Instruments", "NI" and associated logos are (registered) trademarks of Native Instruments GmbH.

Mac, Mac OS, GarageBand, Logic, iTunes, iPod, iPad, OSX, are registered trademarks of Apple Inc, registered in the U.S. and other countries. iOS is a trademark or registered trademark of Cisco in the U.S. and other countries, where it is used under license.

Windows, Windows Vista and DirectSound are registered trademarks of Microsoft Corporation in the United States and/or other countries.

VST and Cubase are registered trademarks of Steinberg Media Technologies GmbH. ASIO is a trademark of Steinberg Media Technologies GmbH.

RTAS and Pro Tools are registered trademarks of Avid Technology, Inc., or its subsidiaries or divisions.

All other trade marks are the property of their respective owners and use of them does not imply any affiliation with or endorsement by them.

Documento escrito por: Christian Schulz Traducido por: Fernando Ramos

Versión del programa: 2.6.5 (10/2013) Versión del aparato: TRAKTOR AUDIO 2 MK2

Un agradecimiento especial par el Beta Test Team, cuya valiosa colaboración no solo estuvo en rastrear errores, sino en hacer de éste un mejor producto.

#### **Germany**

Native Instruments GmbH Schlesische Str. 29-30 D-10997 Berlin Germany [www.native-instruments.de](http://www.native-instruments.de)

#### **USA**

Native Instruments North America, Inc. 6725 Sunset Boulevard 5th Floor Los Angeles, CA 90028 USA [www.native-instruments.com](http://www.native-instruments.com)

#### **Japan**

Native Instruments KK YO Building 3F Jingumae 6-7-15, Shibuya-ku, Tokyo 150-0001 Japan [www.native-instruments.co.jp](http://www.native-instruments.co.jp)

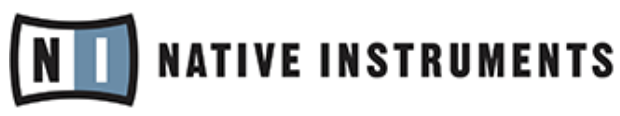

© Native Instruments GmbH, 2012. Todos los derechos reservados.

# Índice de contenidos

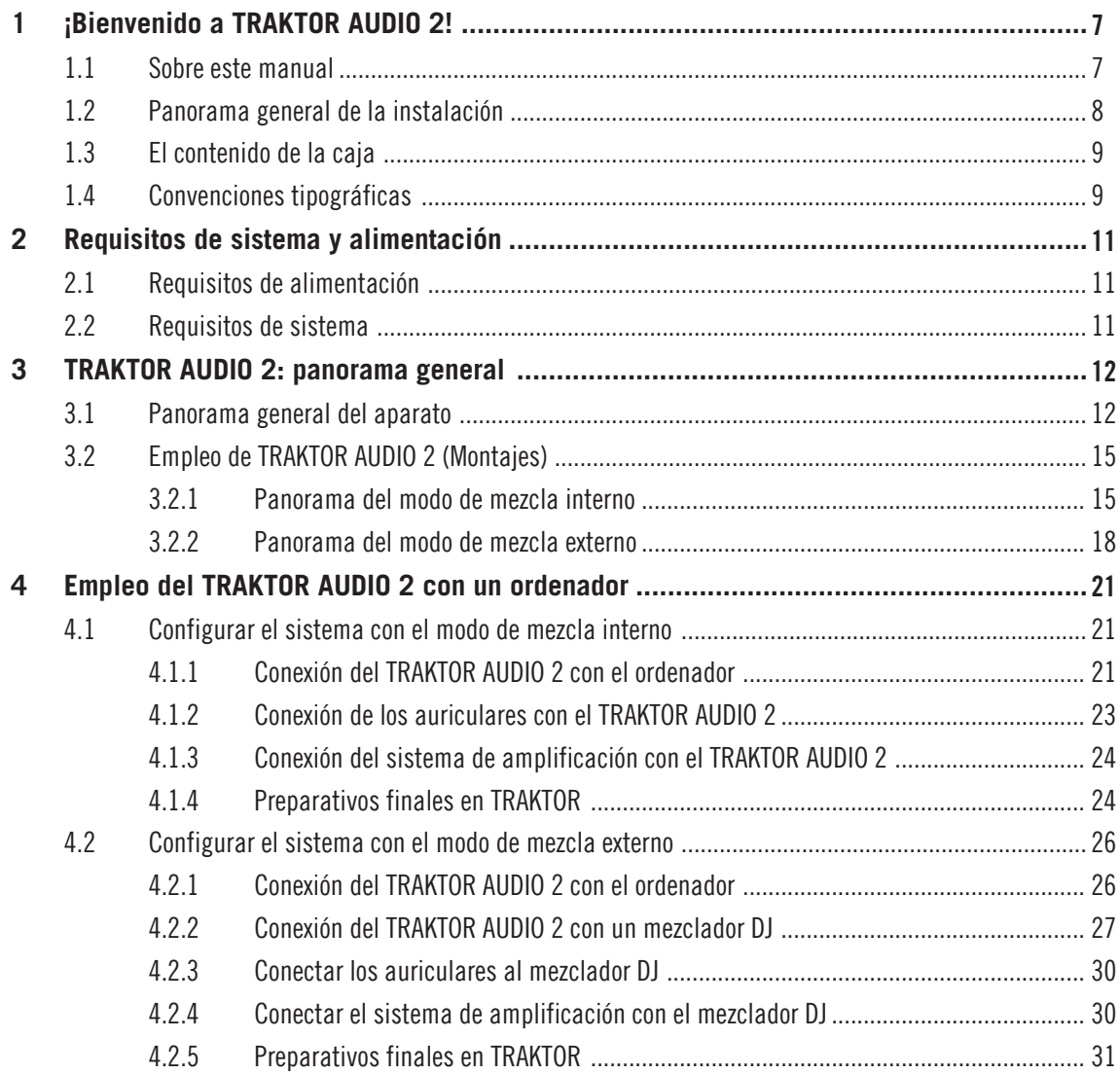

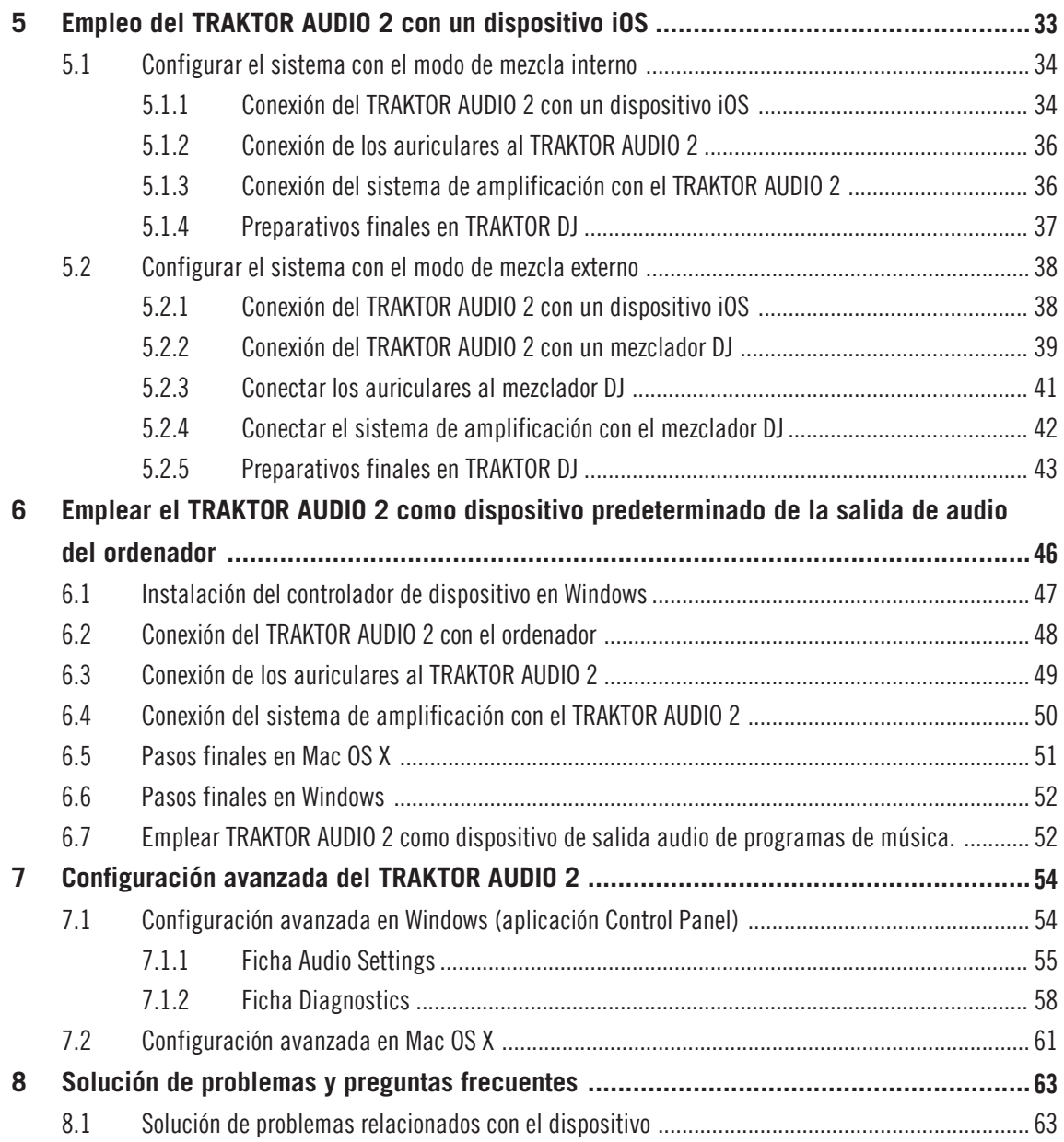

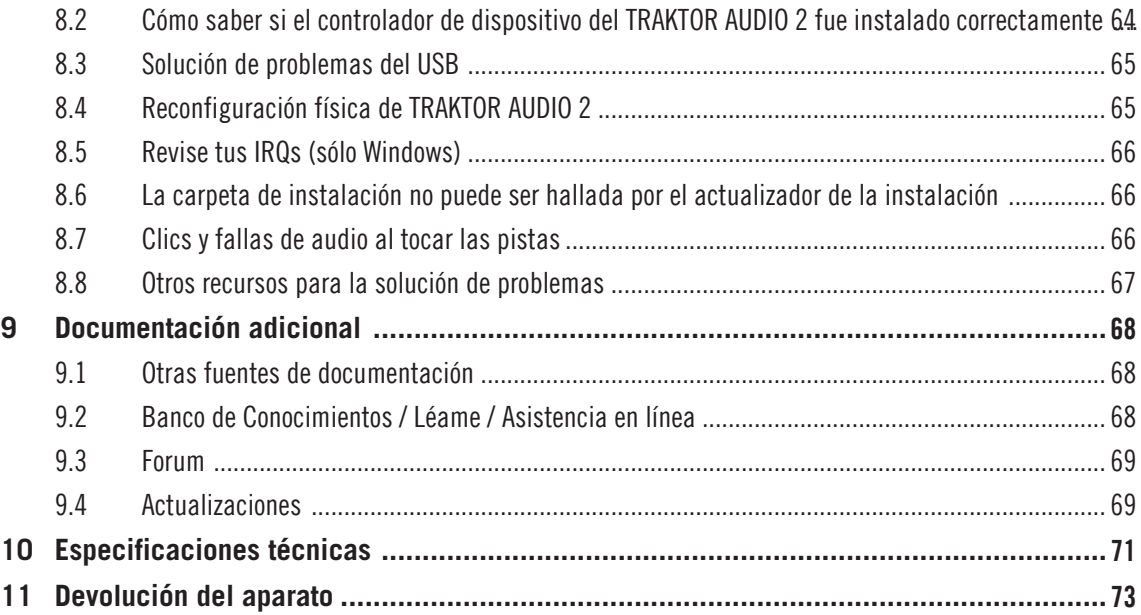

# <span id="page-6-0"></span>1 ¡Bienvenido a TRAKTOR AUDIO 2!

Gracias por comprar la interfaz de audio TRAKTOR AUDIO 2. El mismo constituye la última palabra en equipamiento para trabajar con una gran variedad de aplicaciones DJ y estudios de audio hogareños. TRAKTOR AUDIO 2 presenta las siguientes características:

- Interfaz de audio ultraportátil para ordenadores y dispositivos iOS.
- Sonido de calidad de 24 bits/48 kHz
- Monitorización eschucha previa de la pista siguiente
- Envió de dos pistas estéreo a sendos canales del mezclador.
- **•** Dos enchufes de gran calidad de ¼"  $(3.5 \text{ mm})$  para la salida balanceada del audio.
- Respaldo a los controladores ASIO, Core Audio, DirectSound y WASAPI.
- Fuente de alimentación opcional para aumentar el volumen de salida del TA2 y cargar el dispositivo iOS

# 1.1 Sobre este manual

Este manual lo guiará a través de los pasos necesarios para configurar la interfaz de audio TRAKTOR AUDIO 2. Su lectura le permitirá emplear TRAKTOR AUDIO 2 con el programa TRAKTOR, la app TRAKTOR DJ o como dispositivo predeterminado de salida del ordenador. Recomendamos especialmente que dedique su debida atención a la lectura completa de este documento.

Con TRAKTOR o TRAKTOR DJ ya instalados, solo deberá actualizarse a la última versión del programa. En la guía de instalación de TRAKTOR, hallará información detallada sobre la manera de actualizar el programa en su ordenador. Para actualizar la aplicación TRAKTOR DJ en su dispositivo iOS, descargue la última versión desde la tienda Apple App Store.

Se recomienda la lectura de los capítulos posteriores para una mejor compresión sobre la manera de configurar la interfaz de audio TRAKTOR KONTROL 2 en su ordenador o dispositivo iOS, y para informarse sobre las otras posibles opciones de configuración.

## <span id="page-7-0"></span>1.2 Panorama general de la instalación

Esta sección brinda un rápido panorama de los pasos necesarios para poner en marcha su TRAKTOR AUDIO 2. Información más detallada al respecto se presenta en los capítulos restantes de este manual.

▪ **Empleo de TRAKTOR AUDIO 2 en el ordenador**: en el modo de mezcla interno, conecte la interfaz de audio TRAKTOR AUDIO 2 al ordenador y, luego, los auriculares y el sistema de amplificación. En el modo de mezcla externo, conecte la interfaz de audio TRAKTOR AU-DIO 2 al ordenador y al mezclador DJ.

Para más información sobre los modos de mezcla interno y externo, véase ↑[3.2, Empleo](#page-14-0) [de TRAKTOR AUDIO 2 \(Montajes\)](#page-14-0).

Para una información detallada sobre la configuración de la TRAKTOR AUDIO 2 en un ordenador, consulte el capítulo ↑[4, Empleo del TRAKTOR AUDIO 2 con un ordenador.](#page-20-0)

▪ **Empleo de TRAKTOR AUDIO 2 en un dispositivo iOS**: en el modo de mezcla interno, conecte la interfaz de audio TRAKTOR AUDIO 2 a un dispositivo iOS y, luego, los auriculares y el sistema de amplificación. En el modo de mezcla externo, conecte la interfaz de audio TRAKTOR AUDIO 2 a un dispositivo iOS y a un mezclador DJ.

Para una información detallada sobre la configuración de TRAKTOR AUDIO 2 en un dispositivo iOS, consulte el capítulo ↑[5, Empleo del TRAKTOR AUDIO 2 con un dispositivo](#page-32-0) [iOS](#page-32-0).

▪ **Empleo de la TRAKTOR AUDIO 2 como dispositivo de salida de audio predeterminado del ordenador**: conecte la interfaz de audio TRAKTOR AUDIO 2 al ordenador y, luego, los auriculares y el sistema de amplificación. Después, lleve a cabo los ajustes correspondientes en las opciones de configuración del equipo.

Para una información detallada sobre la configuración de TRAKTOR AUDIO 2 como dispositivo predeterminado de la salida de audio, consulte el capítulo ↑[6, Emplear el TRAK-](#page-45-0)[TOR AUDIO 2 como dispositivo predeterminado de la salida de audio del ordenador.](#page-45-0)

▪ **Configuración avanzada de TRAKTOR AUDIO 2**: la configuración avanzada de TRAKTOR AU-DIO 2 se lleva a cabo en el panel de control de Windows o en el menú de configuración de audio y MIDI de OS X Consulte el capítulo ↑[7, Configuración avanzada del TRAKTOR](#page-53-0) [AUDIO 2](#page-53-0) para saber la manera de acceder a la configuración avanzada.

# <span id="page-8-0"></span>1.3 El contenido de la caja

La caja de TRAKTOR AUDIO 2 contiene los siguientes elementos:

- La interfaz de audio **TRAKTOR AUDIO 2**
- El **cable Mini USB**
- El **cable de conexión de Native Instruments a dispositivos iOS**
- Un volante de registro con el número de serie del programa TRAKTOR LE 2, el número de serie del aparato TRAKTOR AUDIO 2 y un enlace a la página del registro del aparato, en la cual podrá registrar su dispositivo y descargar el programa TRAKTOR LE 2.
- Un volante con las instrucciones de seguridad

# 1.4 Convenciones tipográficas

Este manual utiliza una disposición tipográfica especial para destacar puntos especiales y para advertirle sobre posibles problemas. Los símbolos que representan estas notas aclaratorias indican su naturaleza:

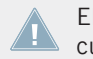

El signo de exclamación distingue las instrucciones o consejos útiles que debería seguir cuando correspondiere.

La figura de una lamparita indica información suplementaria de importancia. Esta información a menudo lo ayudará a resolver una tarea de manera más eficiente, pero la misma no está destinada necesariamente a la configuración o sistema operativo por usted empleado. Vale la pena echarle un vistazo.

Además, se emplea la siguiente tipografía especial:

**·** Todo texto que aparezca en menús desplegables (p.ej.: Open..., Save as..., etc.), rutas de directorio del disco duro u otros dispositivos de almacenamiento, y en las rutas de las preferencias del programa aparecerá impreso en bastardilla.

- Textos que refieran a elementos que aparecen en la pantalla (rótulos de botones y controles, leyendas junto a casillas de verificación, etc.) aparecerá impreso en azul claro. Cada vez que vea aparecer este formato, verá también que el mismo texto aparece empleado en algún lugar de la pantalla del ordenador.
- Los nombres que aparecen inscritos sobre el aparato aparecerán impresos de color naranja. Cada vez que vea aparecer este formato, verá también que el mismo texto aparece empleado sobre el dispositivo.
- Nombres y conceptos importantes aparecen impresos en **negrita**.
- ► Instrucciones individuales aparecen precedidas por esta flecha.
- → El resultado de acciones aparece precedido por esta flecha más pequeña.

#### **Convenciones terminológicas**

En este manual, también usaremos los nombres de "TRAKTOR AUDIO 2" o simplemente "TA2" para referirnos al aparato TRAKTOR AUDIO 2.

# <span id="page-10-0"></span>2 Requisitos de sistema y alimentación

## 2.1 Requisitos de alimentación

Al emplear la TA2 en un ordenador, el dispositivo recibirá su energía a través de la conexión USB.

Al usar la TA2 con TRAKTOR DJ en un dispositivo iOS, se alimentará de la energía suministrada por el dispositivo iOS. Conectar el TA2 al dispositivo iOS reduce considerablemente la vida útil de la batería de éste último. Para sostener sesiones de mezcla de cierta duración, se recomienda el empleo de la interfaz de audio con una una fuente de alimentación externa (adquirible de manera separada en la tienda en línea NI). La fuente de alimentación cargará, asimismo, la batería del dispositivo iOS.

## 2.2 Requisitos de sistema

Los requisitos mínimos de sistema que debe poseer el ordenador pueden consultarse en la sección de especificaciones de TRAKTOR, en la página de Internet de Native Instruments:

<http://www.native-instruments.com/en/products/traktor/dj-software/traktor-pro-2/specifications/>.

Para comprobar la compatibilidad de los distintos sistemas operativos, consulte: [http://](http://www.native-instruments.com/compatibility) [www.native-instruments.com/compatibility](http://www.native-instruments.com/compatibility)

# <span id="page-11-0"></span>3 TRAKTOR AUDIO 2: panorama general

Este capítulo echa un vistazo a los componentes más importantes del TA2. También, explica las situaciones de uso del dispositivo; es decir, el modo de mezcla interno y el modo de mezcla externo tanto en un ordenador como en un dispositivo iOS.

# 3.1 Panorama general del aparato

### **Panel superior**

La imagen de abajo muestra la vista del panel superior del TA2.

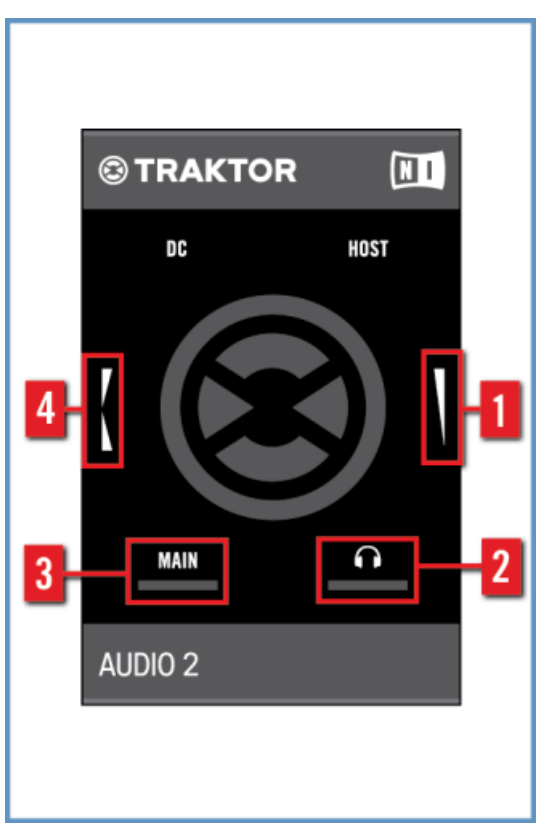

Panel superior del TA2.

(**1**) **Control de volumen de los auriculares**: controla el volumen de la salida de auriculares. Cuando el programa está en el modo de mezcla externo, este control será ignorado por el programa.

(**2**) **Indicador de la señal de auriculares**: este LED brillará en relación a la intensidad del volumen de la salida de los auriculares. Cuando el volumen de salida sea más alto, el LED brillará con más intensidad.

(**3**) **Indicador de la señal principal**: este LED brillará en relación a la intensidad del volumen de la salida principal (MAIN). Cuando el volumen de salida sea más alto, el LED brillará con más intensidad.

(**4**) **Control de mezcla de la monitorización**: controla la mezcla que se escucha a través de los auriculares. Al girar el control en dirección a parte posterior del TA2, a través de los auriculares se escuchará una mayor proporción de la señal monitorizada. Al girar el control en dirección a la parte frontal, a través de los auriculares se escuchará una mayor proporción de la salida principal. Cuando TRAKTOR o TRAKTOR DJ emplean el modo de mezcla externo, este control carece de función.

#### **Panel frontal**

La imagen de abajo muestra la vista del panel frontal del TA2.

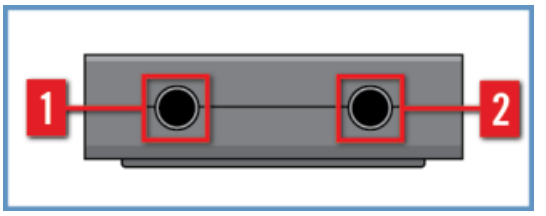

Panel frontal del TA2.

(**1**) **Enchufe de la salida principal (MAIN)**: este enchufe estéreo de ⅛" sirve para conectar los altavoces o el sistema de amplificación al emplear el modo de mezcla interno, o para conectar un mezclador DJ al utilizar el modo de mezcla externo. Esta salida funciona siempre a todo volumen.

(**2**) **Enchufe de la salida de auriculares**: este enchufe estéreo de ⅛" sirve para conectar los auriculares al emplear el modo de mezcla interno, o para conectar un mezclador DJ al utilizar el modo de mezcla externo.

## **Panel posterior**

La imagen de abajo muestra la vista del panel posterior del TA2.

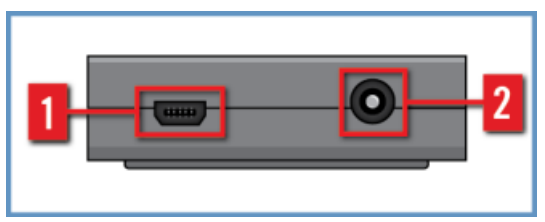

Panel posterior del TA2.

<span id="page-14-0"></span>(**1**) **Enchufe mini USB** : este enchufe conecta el TRAKTOR AUDIO 2 con el ordenador o el dispositivo iOS. La conexión USB del ordenador se encarga de la transmisión de datos y del suministro de energía. No es necesario emplear una fuente de alimentación suplementaria.

Le enchufe mini USB es una conexión especial, concebida para usarse junto con los cables USB suministrados. Se recomienda emplear únicamente los cables suministrados para la conexión del TA 2.

(**2**) **Enchufe de Corriente continua** : al emplear el TRAKTOR AUDIO 2 con un dispositivo iOS, se recomienda emplear la fuente de energía suplementaria para poder alimentar el dispositivo iOS.

## 3.2 Empleo de TRAKTOR AUDIO 2 (Montajes)

EL TRAKTOR AUDIO 2 presenta dos modalidades de funcionamiento al operar con los programas TRAKTOR O TRAKTOR DJ: el **modo interno de mezcla** y el **modo externo de mezcla**.

En ambos casos, se emplean las dos entradas estéreo disponibles, pero las señales asignadas a estas entradas no serán las mismas. Además, la función de los controles de volumen y de mezcla dependerá según el caso. Consulte los apartados ↑3.2.1, Panorama del modo de mezcla interno y ↑[3.2.2, Panorama del modo de mezcla externo](#page-17-0) para más información al respecto.

Además, TRAKTOR AUDIO 2 es **una interfaz de audio conforme a los estándares de Windows y Mac OS X**.

Si no tiene instalado el programa TRATKTOR, para poder trabajar en Windows deberá descargar un controlador de dispositivo desde la página de Internet de Native Instruments.

## 3.2.1 Panorama del modo de mezcla interno

Cuando el TA2 emplea el modo de mezcla interno al trabajar con TRAKTOR o TRAKTOR DJ, la salida general (MAIN) del dispositivo es empleada para emitir la mezcla general; y la salida de auriculares, para efectuar la monitorización a través de los auriculares.

Los dos controles del dispositivo se aplicarán a la salida de los auriculares. Uno controlará el volumen de los auriculares y el otro controlará la mezcla (se esté escuchando la pista monitorizada, la pista principal o una mezcla de ambas).

Los auriculares se enchufan directamente en la salida de auriculares para así poder llevar a cabo la monitorización. En la salida de MAIN, se conecta el cable del amplificador o de los altavoces. La siguiente ilustración muestra las conexiones del AUDIO TRAKTOR 2, en el modo de mezcla interno, con un ordenador:

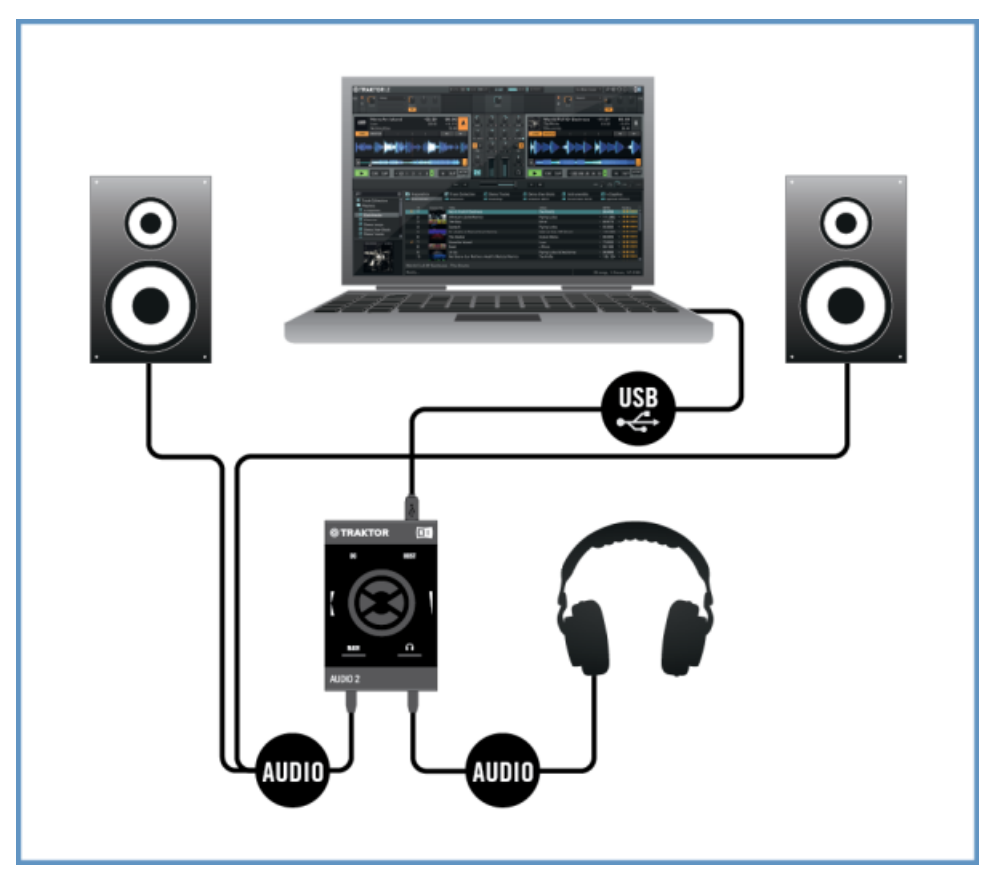

Montaje del TA2 en el modo de mezcla interno con un ordenador.

La siguiente ilustración muestra las conexiones del TRAKTOR AUDIO 2, en el modo de mezcla interno, con un dispositivo iOS:

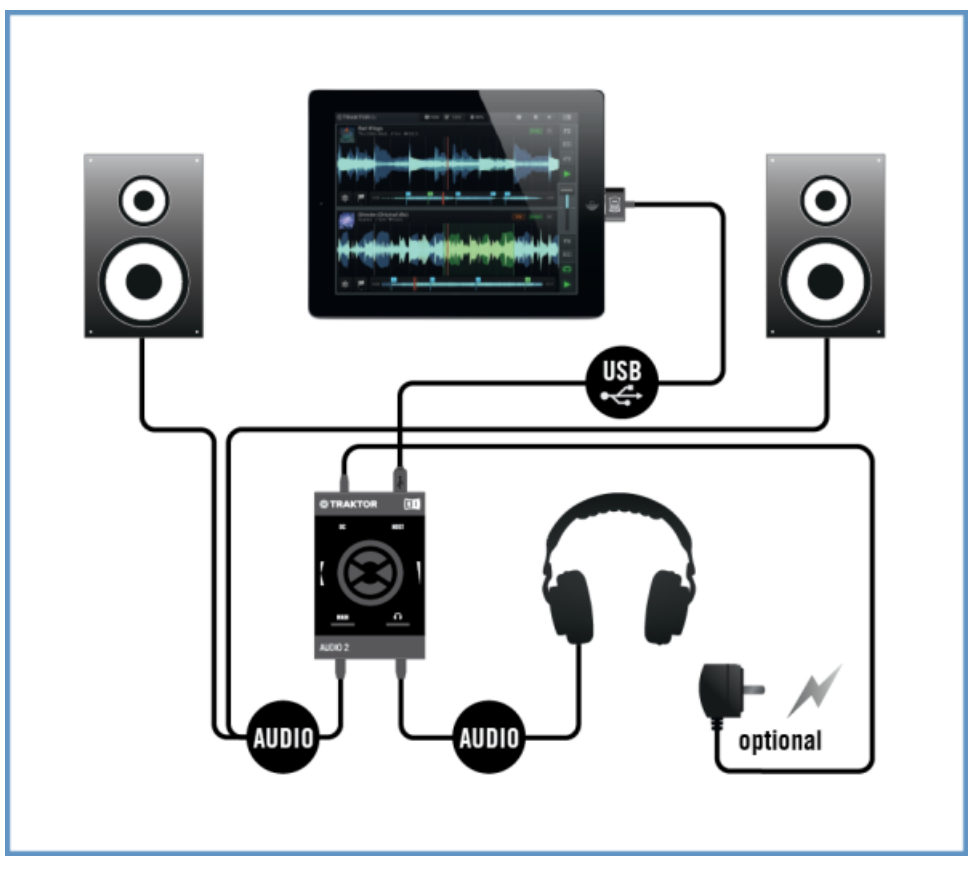

Montaje del TA2 en el modo de mezcla interno con un dispositivo iOS.

## <span id="page-17-0"></span>3.2.2 Panorama del modo de mezcla externo

Este modo está pensado para que los programas TRAKTOR o TRAKTOR DJ puedan utilizar el TRAKTOR AUDIO 2 con un mezclador DJ tradicional. Bajo esta modalidad, la salida de MAIN y la salida de auriculares transportan las señales generadas por las cubiertas de TRAKTOR o TRAKTOR DJ. Las señales se direccionan a sendos canales del mezclador DJ, permitiendo al disyóquey llevar a cabo la mezcla empleando el equipamiento tradicional.

Los controles del TRAKTOR AUDIO 2 quedarán deshabilitados para garantizar el correcto envío de las señales a los canales del mezclador DJ. La siguiente ilustración muestra las conexiones del TRAKTOR AUDIO 2, en el modo de mezcla externo, con un ordenador:

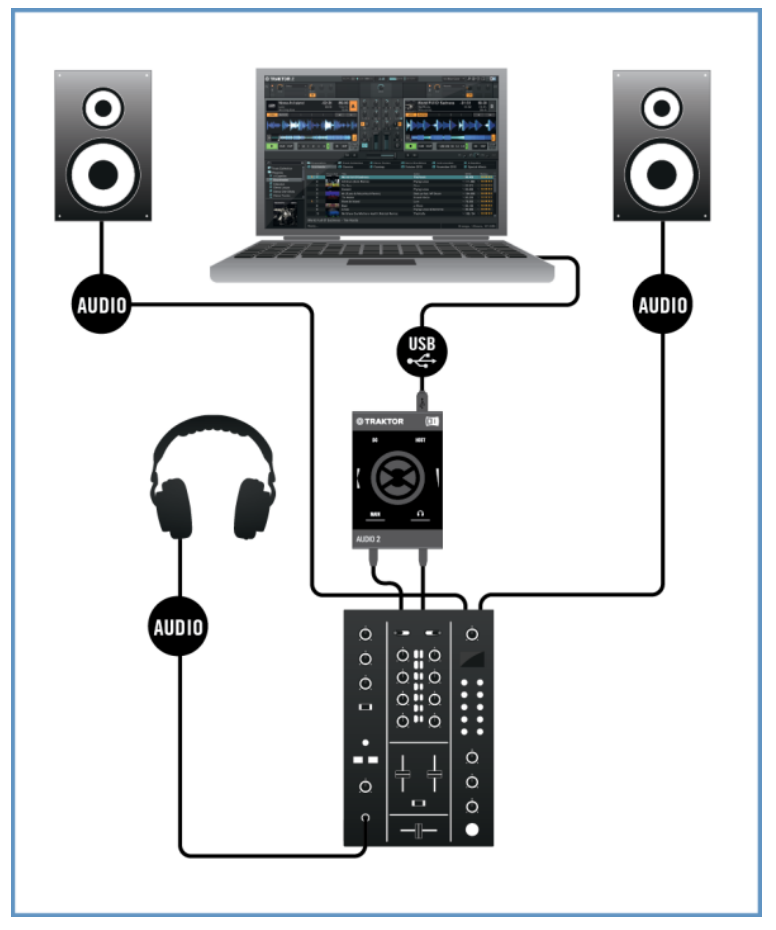

Montaje del TA2 en el modo de mezcla externo con un ordenador.

La siguiente ilustración muestra las conexiones del TRAKTOR AUDIO 2, en el modo de mezcla externo, con un dispositivo iOS:

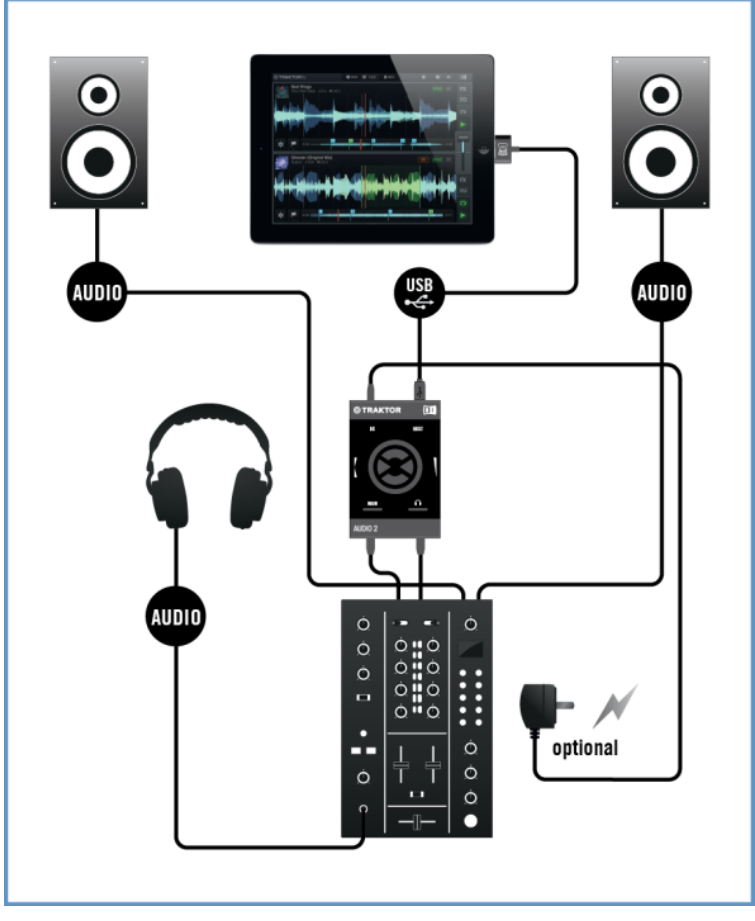

Montaje del TA2 en el modo de mezcla externo con un dispositivo iOS.

# <span id="page-20-0"></span>4 Empleo del TRAKTOR AUDIO 2 con un ordenador

Este capítulo explica el montaje de la interfaz de TRAKTOR AUDIO 2 con un ordenador, en los modos de mezcla interno y externo. Antes de efectuar el montaje de los dispositivos y la configuración de su TRAKTOR AUDIO 2, tenga en cuenta lo siguiente:

- Al emplear TRAKTOR en un sistema Windows , asegúrese de contar con la versión más actual del programa. Para ello, siga por favor las instrucciones de la guía de instalación de TRAKTOR.
- El TA2 podría funcionar de manera defectuosa si se lo conecta a un hub USB. Lo mejor es conectar el aparato directamente en un puerto USB del ordenador.

El TA2 combinado con un amplificador, auriculares o altavoces puede generar sonidos de **4.** volumen muy alto, perjudiciales para el oído. Asegúrese de bajar el volumen del amplificador antes de comenzar a tocar la música. Luego, suba gradualmente el volumen hasta alcanzar el nivel deseado. De manera similar, no se ponga los auriculares hasta no haber regulado correctamente el volumen.

## 4.1 Configurar el sistema con el modo de mezcla interno

A continuación, vamos a describir la manera de preparar el TA2 para trabajar en el modo de mezcla interno con el ordenador. Si desea emplear el TA2 en el modo de mezcla externo, consulte el apartado ↑[4.2, Configurar el sistema con el modo de mezcla externo.](#page-25-0)

## 4.1.1 Conexión del TRAKTOR AUDIO 2 con el ordenador

Para conectar el TRAKTOR AUDIO 2 al ordenador:

1. Enchufe el conector USB mini del cable USB en el enchufe USB mini del panel posterior del TRAKTOR AUDIO 2.

2. Conecte el enchufe correspondiente al ordenador del cable USB en un puerto USB del ordenador.

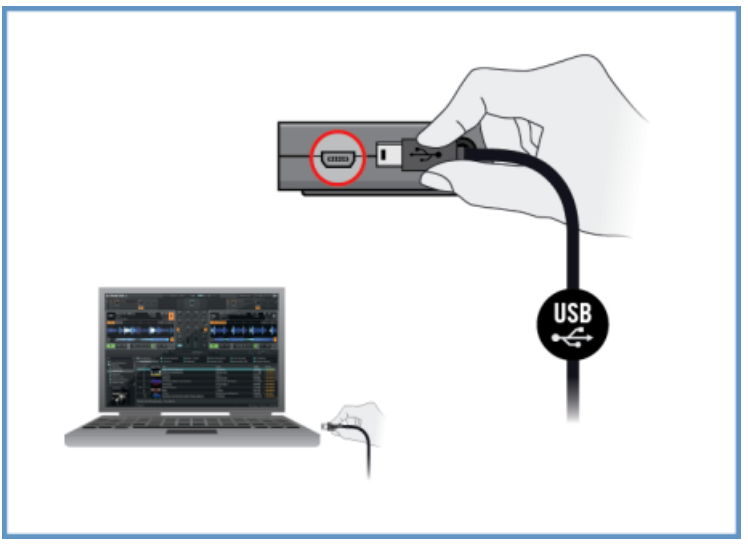

#### **Usuarios de Windows solamente: compleción de la instalación del controlador de dispositivo**

Cuando Windows detecta la conexión de un aparato nuevo, llevará a término la instalación del controlador de dispositivo:

- Aparecerá un mensaje diciendo: Instalando el controlador de dispositivo.
- Concluida la instalación del controlador de dispositivo, Windows le anunciará que "Todos los dispositivos están listos para usar".

## <span id="page-22-0"></span>4.1.2 Conexión de los auriculares con el TRAKTOR AUDIO 2

Para conectar los auriculares al TRAKTOR AUDIO 2:

► Enchufe los auriculares en la salida de auriculares del panel frontal del TRAKTOR AUDIO 2.

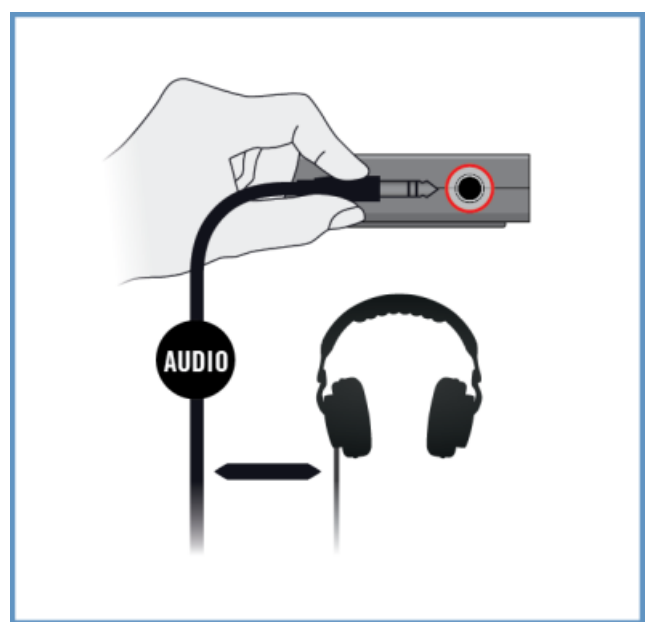

## <span id="page-23-0"></span>4.1.3 Conexión del sistema de amplificación con el TRAKTOR AUDIO 2

Para conectar el amplificador de audio o los altavoces activos al TRAKTOR AUDIO 2:

- 1. Apague el sistema de amplificación.
- 2. Enchufe el sistema de amplificación en la salida principal (MAIN) del panel frontal del TRAKTOR AUDIO 2 empleando el cable correspondiente.

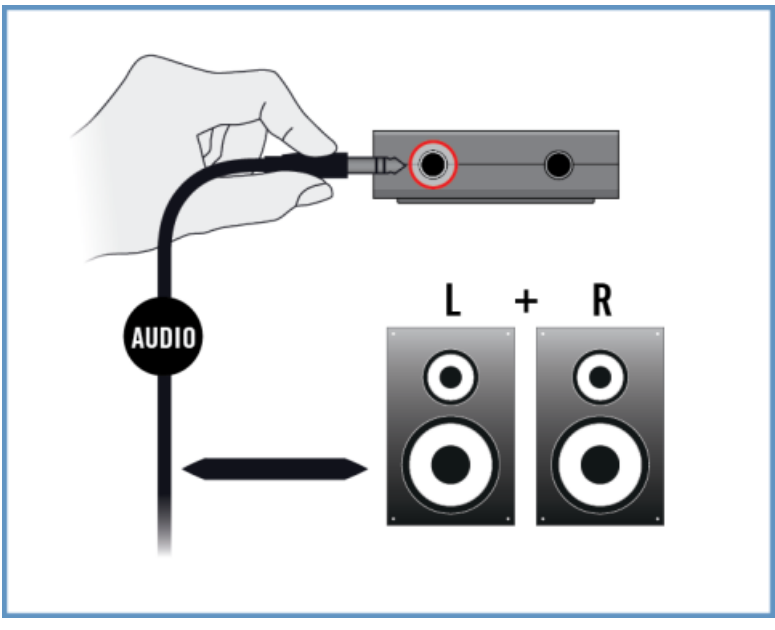

## 4.1.4 Preparativos finales en TRAKTOR

Para configurar el programa TRAKTOR con el modo de mezcla interno, haga lo siguiente:

- 1. Inicie TRAKTOR.
- 2. Abra las preferencias del programa con el símbolo correspondiente, presente en la esquina superior izquierda de la ventana de TRAKTOR.

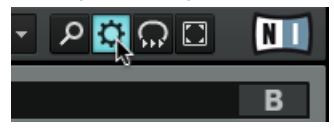

- 3. Seleccione la ficha Audio Setup.
- 4. En el menú desplegables de Audio device, asegúrese de que la opción de Traktor Audio 2 MK2 (Traktor Audio 2 MK2 (ASIO) en Windows) se encuentre seleccionada.

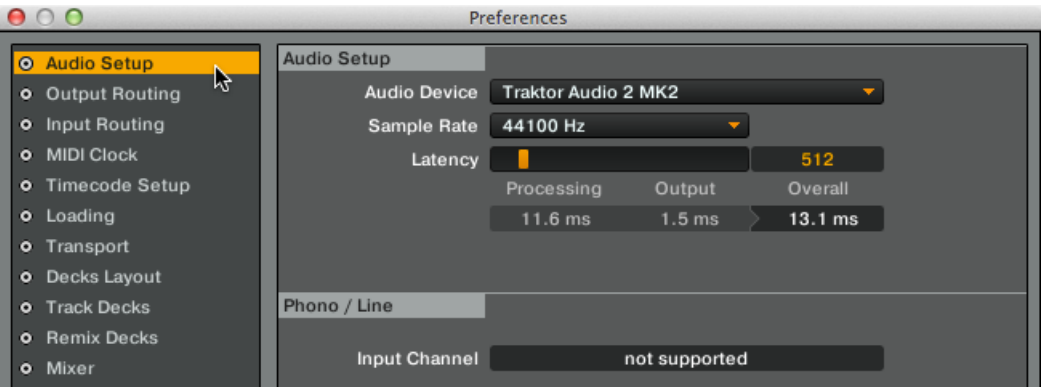

- 5. Seleccione la ficha de Output Routing.
- 6. En la sección de Mixing Mode, asegúrese de que la opción de Internal se encuentre seleccionada. Esta opción habilita el modo de mezcla interno. Las Cubiertas A y B quedarán configuradas automáticamente para dirigir su señal a los canales correspondientes del TA2.

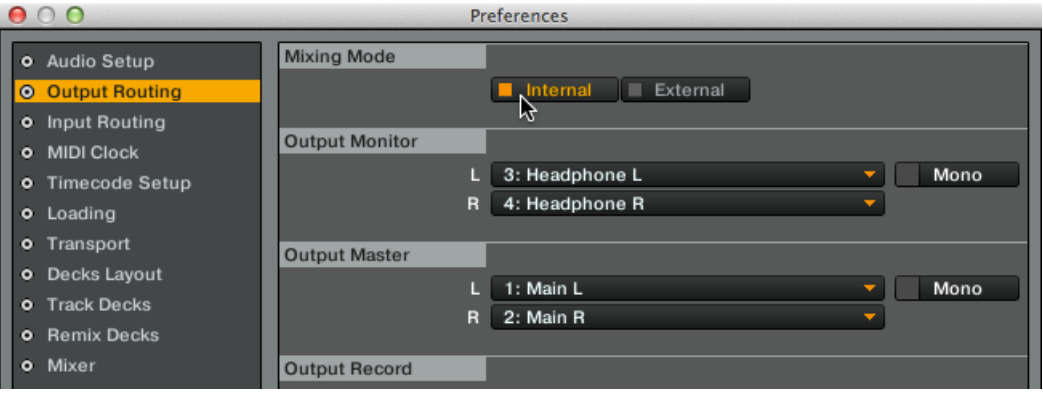

- 7. Haga clic en el botón de Close.
- $\rightarrow$  TRAKTOR ha quedado configurado para funcionar en el modo de mezcla interno. ¡Ahora, todo está listo para cargar algunas pistas en TRAKTOR y ponerse a mezclar desde el programa!

# <span id="page-25-0"></span>4.2 Configurar el sistema con el modo de mezcla externo

A continuación, vamos a describir la manera de preparar el TA2 para trabajar en el modo de mezcla externo con el ordenador. Si desea emplear el TA2 en el modo de mezcla interno, consulte el apartado ↑[4.1, Configurar el sistema con el modo de mezcla interno.](#page-20-0)

## 4.2.1 Conexión del TRAKTOR AUDIO 2 con el ordenador

Para conectar el TRAKTOR AUDIO 2 al ordenador:

- 1. Enchufe el conector USB mini del cable USB en el enchufe USB del panel posterior del TRAKTOR AUDIO 2.
- 2. Conecte el enchufe correspondiente al ordenador del cable USB en un puerto USB del ordenador.

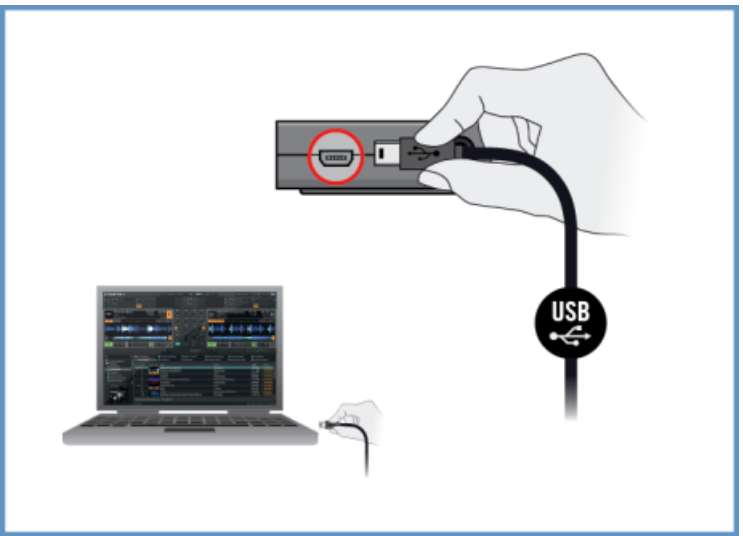

#### <span id="page-26-0"></span>**Usuarios de Windows solamente: compleción de la instalación del controlador de dispositivo**

Cuando Windows detecta la conexión de un aparato nuevo, llevará a término la instalación del controlador de dispositivo:

- Aparecerá un mensaje diciendo: Instalando el controlador de dispositivo.
- Concluida la instalación del controlador de dispositivo, Windows le anunciará que "Todos los dispositivos están listos para usar".

## 4.2.2 Conexión del TRAKTOR AUDIO 2 con un mezclador DJ

Para conectar el TRAKTOR AUDIO 2 al mezclador:

1. Apague el mezclador:

2. Empleando un cable adaptador de ⅛" a RCA, conecte la salida MAIN del panel frontal del TRAKTOR AUDIO 2 en las entradas del canal de línea/CD de la cubierta A del mezclador.

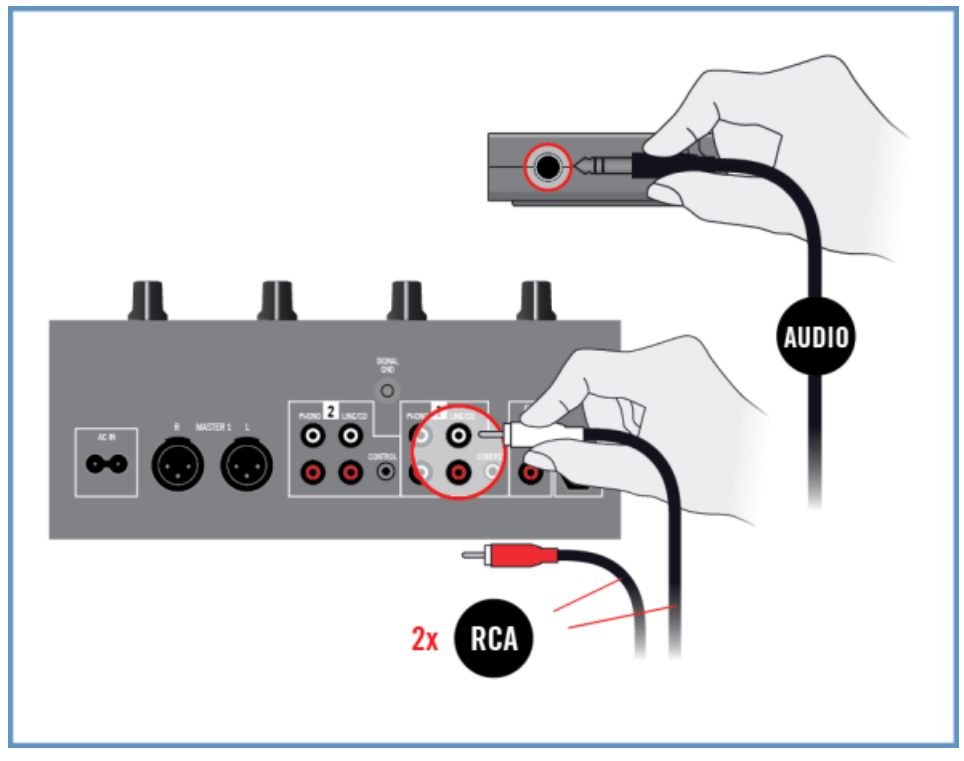

3. Empleando un cable adaptador de ⅛" a RCA, conecte la salida de auriculares del panel frontal del TRAKTOR AUDIO 2 en las entradas del canal de línea/CD de la cubierta B del mezclador.

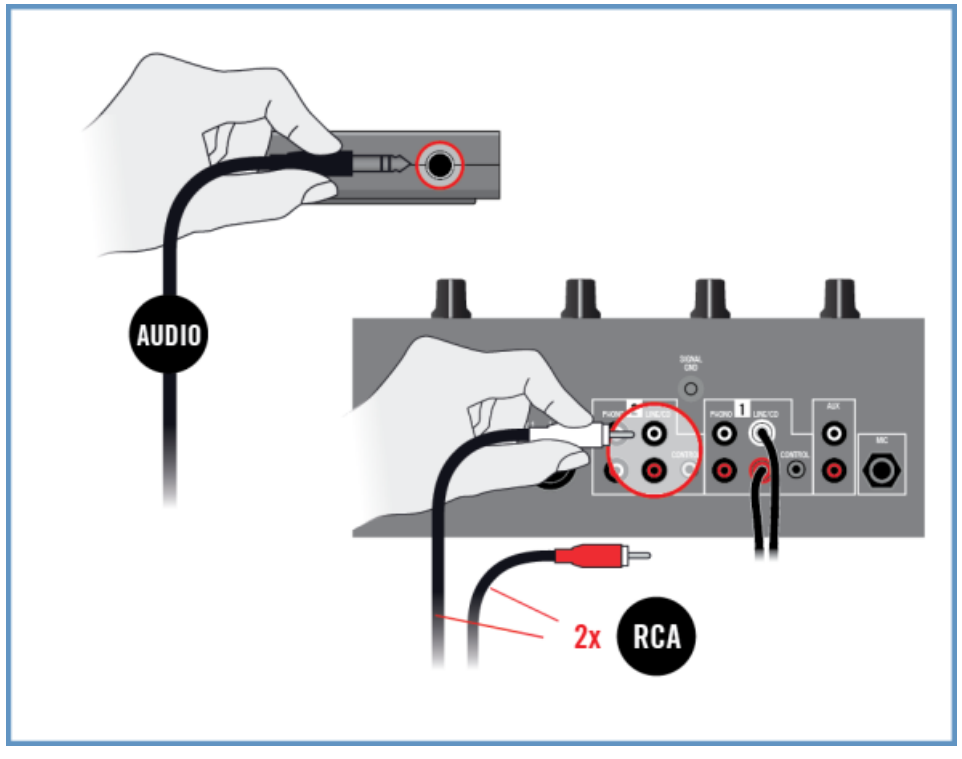

## <span id="page-29-0"></span>4.2.3 Conectar los auriculares al mezclador DJ

Antes de colocarse los auriculares, asegúrese de que el control de volumen del mezclador DJ esté a mínimo.

Para conectar los auriculares con el mezclador DJ:

► Conecte los auriculares en el enchufe de auriculares del mezclador DJ (denominado usualmente como "Headphones" o "Phones").

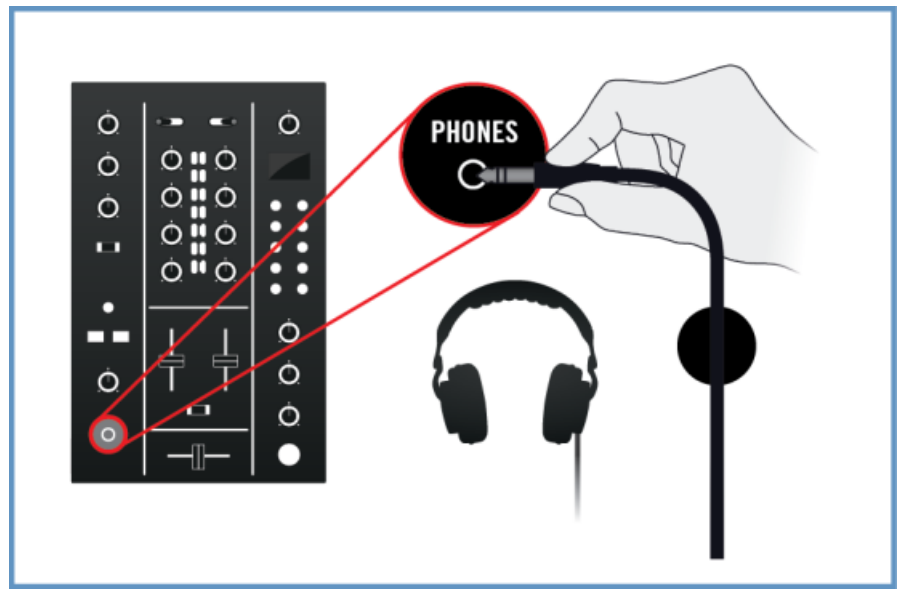

## 4.2.4 Conectar el sistema de amplificación con el mezclador DJ

Para conectar el sistema de amplificación (o los altavoces activos) con el mezclador DJ:

<span id="page-30-0"></span>► Conecte la salida general (denominada usualmente como "Main" o "Master") del mezclador DJ a las entradas del sistema de amplificación, empleando los cables correspondientes.

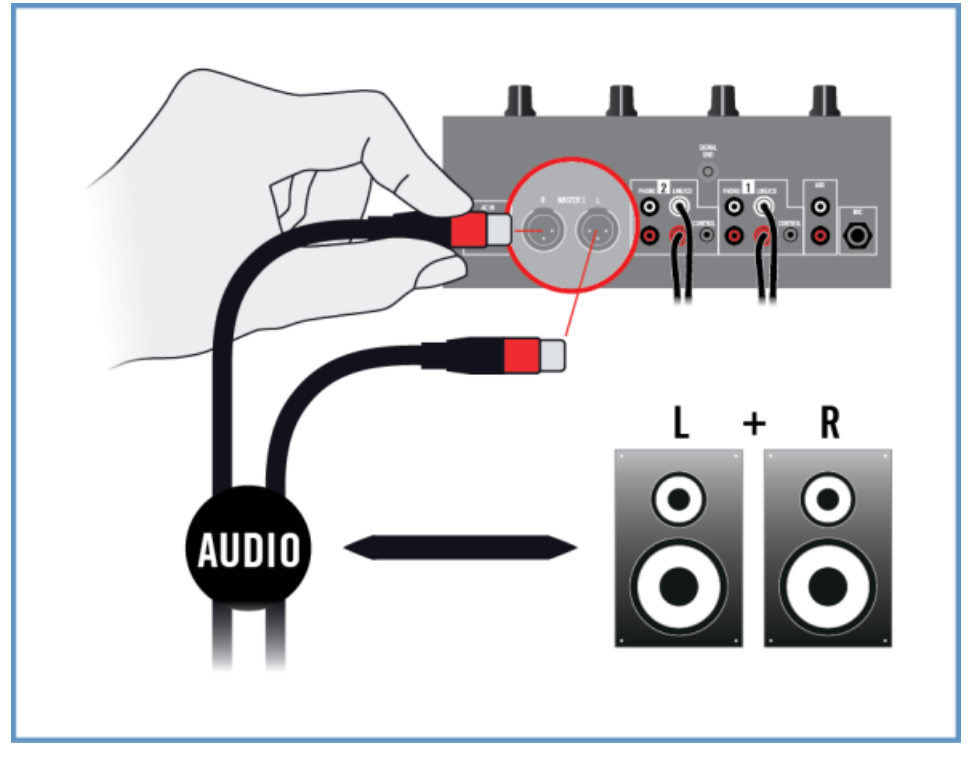

## 4.2.5 Preparativos finales en TRAKTOR

Para configurar el programa TRAKTOR con el modo de mezcla externo, haga lo siguiente:

- 1. Inicie TRAKTOR.
- 2. Abra las preferencias del programa con el símbolo correspondiente, presente en la esquina superior izquierda de la ventana de TRAKTOR.

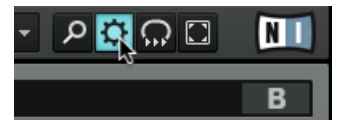

- 3. Seleccione la ficha Audio Setup.
- 4. En el menú desplegables de Audio device, asegúrese de que la opción de Traktor Audio 2 MK2 (Traktor Audio 2 MK2 (ASIO) en Windows) se encuentre seleccionada.

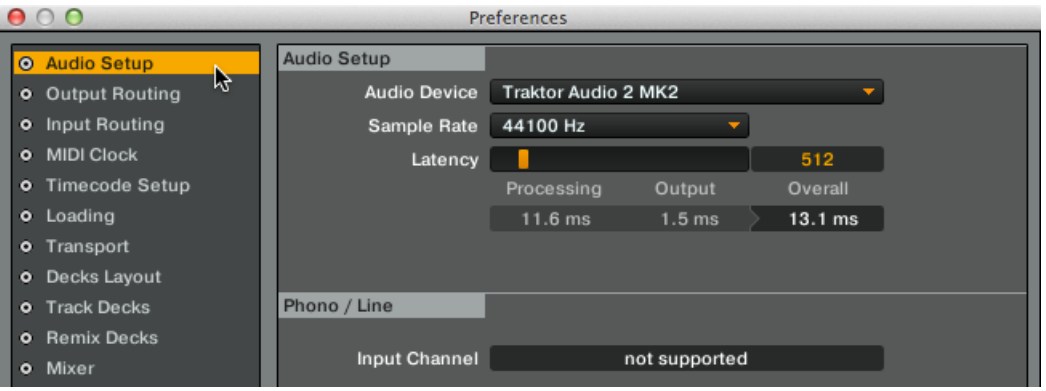

- 5. Seleccione la ficha de Output Routing.
- 6. En la sección de Mixing Mode, seleccione la opción de External para habilitar el modo externo de mezcla. Las Cubiertas A y B quedarán configuradas automáticamente para dirigir su señal a los canales correspondientes del TA2.

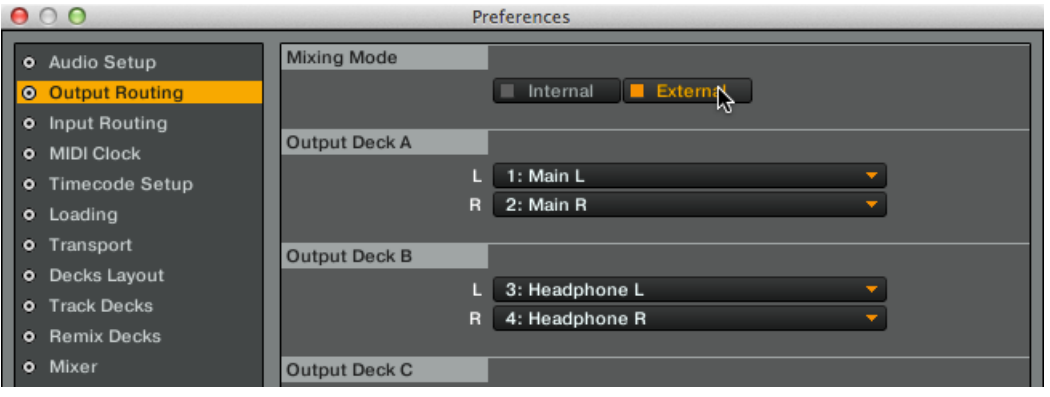

- 7. Haga clic en el botón de Close.
- → Traktor ha quedado habilitado para funcionar en el modo de mezcla externo. ¡Ahora, todo está listo para cargar algunas pistas en TRAKTOR y ponerse a mezclar con el TA2 y el mezclador DJ!

# <span id="page-32-0"></span>5 Empleo del TRAKTOR AUDIO 2 con un dispositivo iOS

Este capítulo explica el montaje de la interfaz de TRAKTOR AUDIO 2 con un dispositivo iOS, en los modos de mezcla interno y externo. Antes de efectuar el montaje de los dispositivos y la configuración de su TRAKTOR AUDIO 2, tenga en cuenta lo siguiente:

- Asegúrese de haber descargado la última versión de la aplicación TRAKTOR DJ antes de conectar el TA2 a su dispositivo iOS. TRAKTOR DJ puede descargarse desde la tienda iTunes App Store. Para saber cuáles son los dispositivos iOS que admiten la app TRAK-TOR DJ, consulte la sección de especificaciones de TRAKTOR DJ en el sitio de Internet de Native Instruments: [http://www.native-instruments.com/en/products/traktor/traktor-for](http://www.native-instruments.com/en/products/traktor/traktor-for-ios/traktor-dj/)[ios/traktor-dj/.](http://www.native-instruments.com/en/products/traktor/traktor-for-ios/traktor-dj/)
	- Por favor, tenga en cuenta: la conexión de la interfaz de audio TRAKTOR AUDIO 2 a un iPhone 5, iPad mini, iPad de 4ª generación o dispositivos iOS recientes requiere el empleo de un adaptador Lightning de 30 clavijas (adquirible por separado).
- Para poder funcionar, el TA2 recibe su energía del dispositivo iOS. Sin embargo, especialmente cuando se usa junto con TRAKTOR DJ, esto puede someter la batería del iOS a un gran esfuerzo. En tal caso, el dispositivo iOS podría quedar descargado en un hora o dos. Para sostener sesiones de mezcla de cierta duración, la fuente de alimentación opcional debería ser conectada a la parte posterior del TA2. El TA2 dispondrá, de este modo, de energía suficiente lo mismo que el dispositivo iOS conectado.
	- El TA2 combinado con un amplificador, auriculares o altavoces puede generar sonidos de volumen muy alto, perjudiciales para el oído. Asegúrese de bajar el volumen del amplificador antes de comenzar a tocar la música. Luego, suba gradualmente el volumen hasta alcanzar el nivel deseado. De manera similar, no se ponga los auriculares hasta no haber regulado correctamente el volumen.

# <span id="page-33-0"></span>5.1 Configurar el sistema con el modo de mezcla interno

A continuación, vamos a describir la manera de preparar el TA2 para trabajar en el modo de mezcla interno con un dispositivo iOS. Si desea emplear el TA2 en el modo de mezcla externo, consulte el apartado ↑[5.2, Configurar el sistema con el modo de mezcla externo](#page-37-0).

## 5.1.1 Conexión del TRAKTOR AUDIO 2 con un dispositivo iOS

Si tiene pensado usar la fuente de alimentación opcional, conéctela al TRAKTOR AUDIO 2 y al tomacorriente antes de iniciar TRAKTOR DJ. La conexión de la fuente de alimentación durante la marcha puede provocar una caída momentánea del audio.

Para conectar el TRAKTOR AUDIO 2 a su dispositivo iOS:

1. Enchufe el conector mini USB del cable de conexión para dispositivos iOS de Native Instrumentes en el enchufe USB del TRAKTOR AUDIO 2.

2. Enchufe el conector de 30 clavijas en el puerto de conexión del dispositivo iOS. Si su dispositivo iOS presenta una conexión Lightning, utilice un adaptador Lightning de 30 clavijas para conectar el cable.

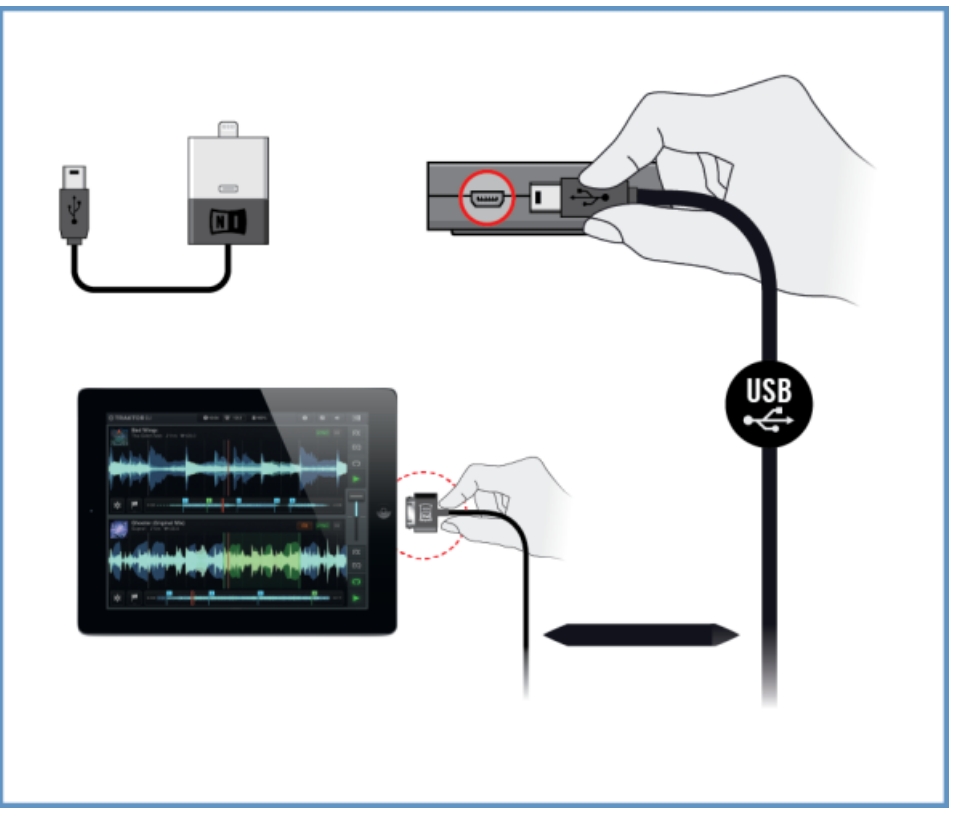

## <span id="page-35-0"></span>5.1.2 Conexión de los auriculares al TRAKTOR AUDIO 2

Para conectar los auriculares al TRAKTOR AUDIO 2:

► Enchufe los auriculares en la salida de auriculares del TRAKTOR AUDIO 2.

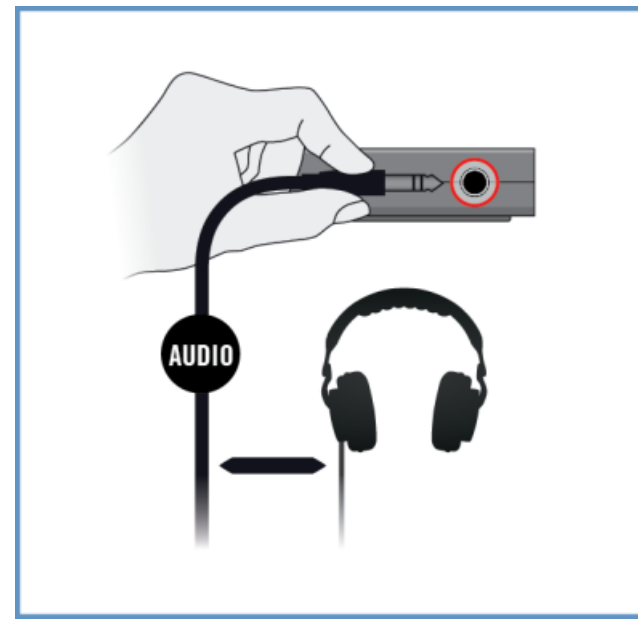

## 5.1.3 Conexión del sistema de amplificación con el TRAKTOR AUDIO 2

Para conectar el amplificador de audio o los altavoces activos al TRAKTOR AUDIO 2:

1. Apague el sistema de amplificación.
2. Enchufe el sistema de amplificación en la salida principal (MAIN) del panel frontal del TRAKTOR AUDIO 2 empleando el cable correspondiente.

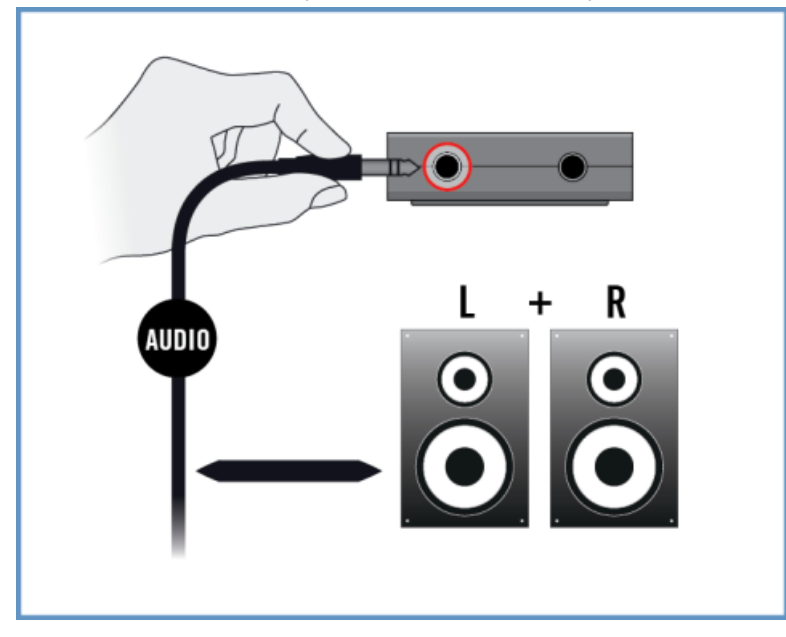

### 5.1.4 Preparativos finales en TRAKTOR DJ

El modo de mezcla interno es el modo de operación predeterminado de TRAKTOR DJ con la interfaz de audio TRAKTOR AUDIO 2. La mezcla principal y la monitorización de auriculares quedan automáticamente configuradas para direccionar la señal hacia las salidas correspondientes del TA2. TRAKTOR DJ no requiere ningún otro tipo de configuración suplementaria.

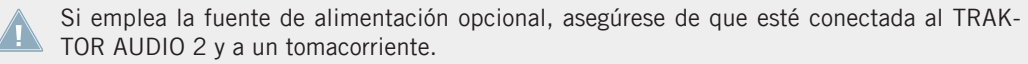

Para empezar a mezclar en el modo de mezcla interno con TRAKTOR DJ y el TRAKTOR AUDIO 2:

1. Encienda su dispositivo iOS.

- 2. Inicie TRAKTOR DJ app en su dispositivo iOS pulsando sobre el símbolo correspondiente. TRAKTOR DJ quedará automáticamente configurado para trabajar con el TA2 en el modo de mezcla interno.
- $\rightarrow$  ; Ahora, todo está listo para cargar algunas pistas en las cubiertas de TRAKTOR DJ y ponerse a mezclar!

Antes de colocarse los auriculares, asegúrese de que el control de volumen esté a mínimo. Luego, mientras la música esté sonando, suba lentamente el volumen hasta alcanzar el nivel deseado.

### 5.2 Configurar el sistema con el modo de mezcla externo

A continuación, vamos a describir la manera de preparar el TA2 para trabajar en el modo de mezcla externo con un dispositivo iOS. Si desea emplear el TA2 en el modo de mezcla interno, consulte el apartado ↑[5.1, Configurar el sistema con el modo de mezcla interno.](#page-33-0)

### 5.2.1 Conexión del TRAKTOR AUDIO 2 con un dispositivo iOS

Si tiene pensado usar la fuente de alimentación opcional, conéctela al TRAKTOR AUDIO 2 y al tomacorriente antes de iniciar TRAKTOR DJ. La conexión de la fuente de alimentación durante la marcha puede provocar una caída momentánea del audio.

Para conectar el TRAKTOR AUDIO 2 a su dispositivo iOS:

1. Enchufe el conector mini USB del cable de conexión para dispositivos iOS de Native Instrumentes en el enchufe USB del TRAKTOR AUDIO 2.

2. Enchufe el conector de 30 clavijas en el puerto de conexión del dispositivo iOS. Si su dispositivo iOS presenta una conexión Lightning, utilice un adaptador Lightning de 30 clavijas para conectar el cable.

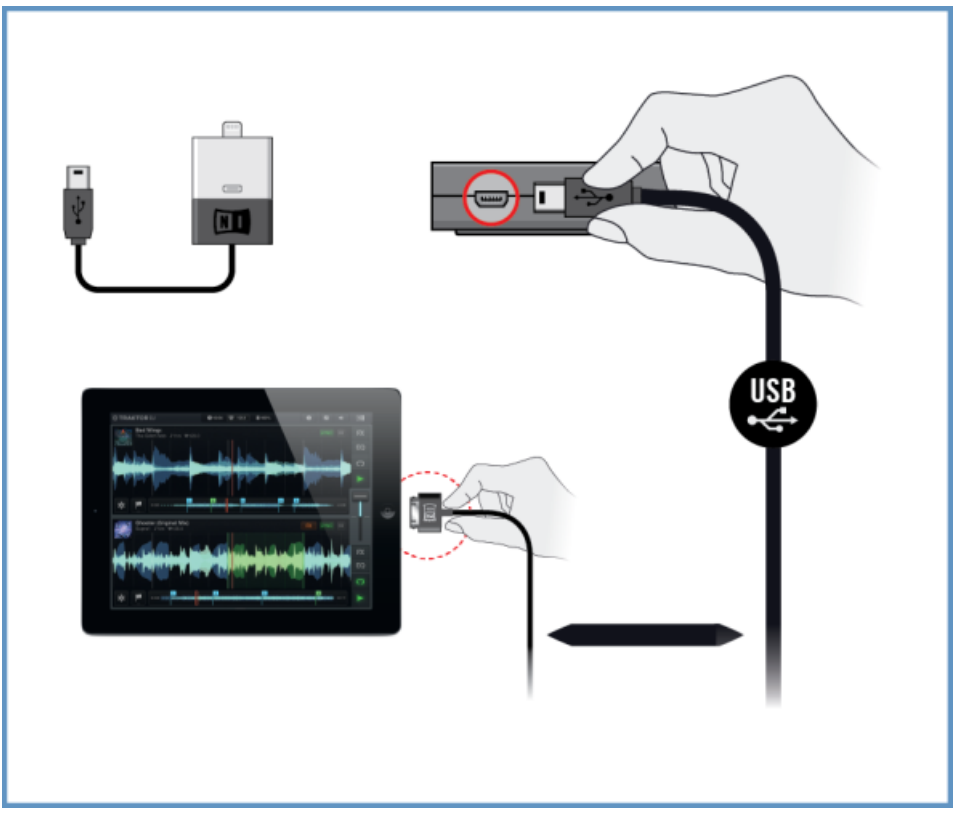

### 5.2.2 Conexión del TRAKTOR AUDIO 2 con un mezclador DJ

Para conectar el TRAKTOR AUDIO 2 al mezclador DJ:

1. Apague el mezclador:

2. Empleando un cable adaptador de ⅛" a RCA, conecte la salida MAIN del panel frontal del TRAKTOR AUDIO 2 en las entradas del canal de línea/CD de la cubierta A del mezclador.

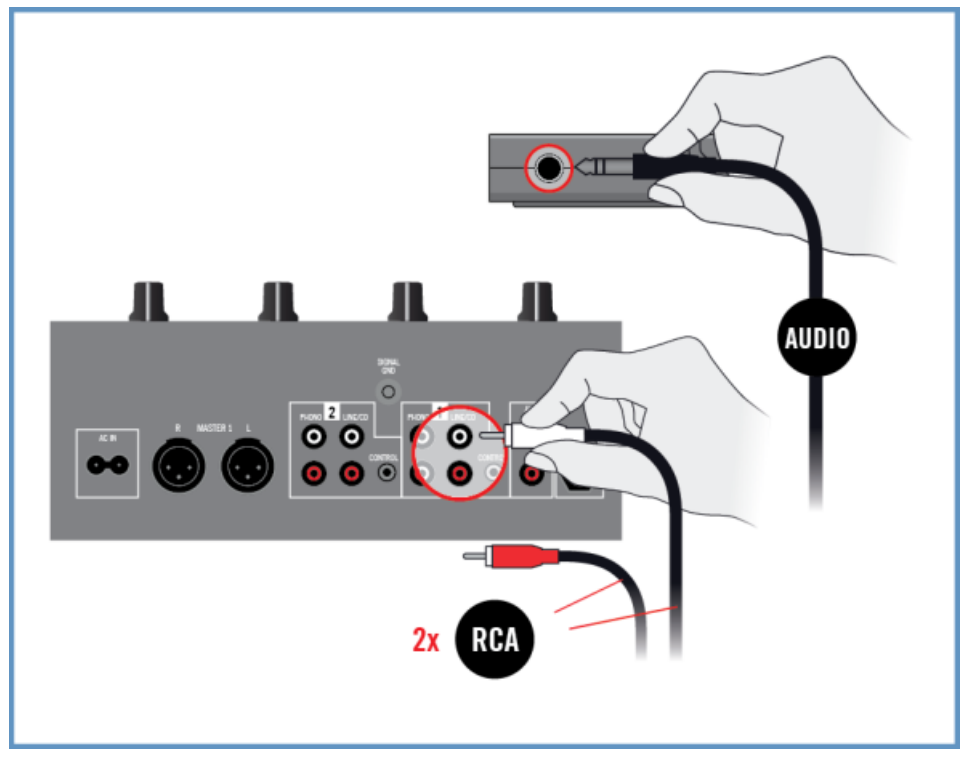

3. Empleando un cable adaptador de ⅛" a RCA, conecte la salida de auriculares del panel frontal del TRAKTOR AUDIO 2 en las entradas del canal de línea/CD de la cubierta B del mezclador.

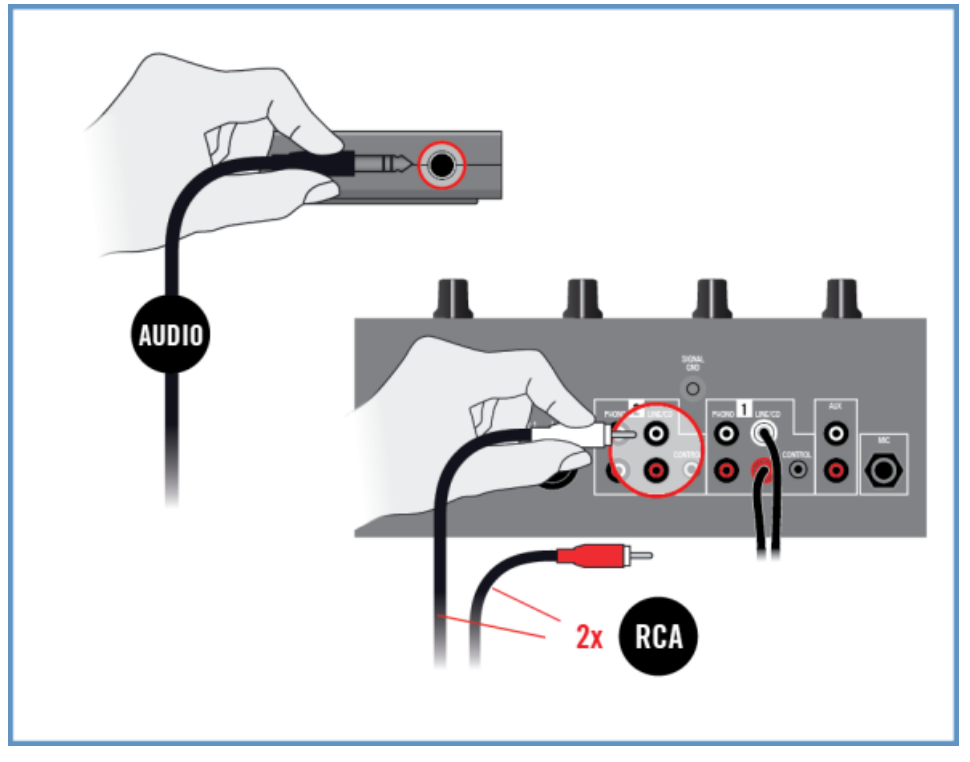

### 5.2.3 Conectar los auriculares al mezclador DJ

Antes de colocarse los auriculares, asegúrese de que el control de volumen del mezclador DJ esté a mínimo.

Para conectar los auriculares con el mezclador DJ:

► Conecte los auriculares en el enchufe de auriculares del mezclador (denominado usualmente como "Headphones" o "Phones").

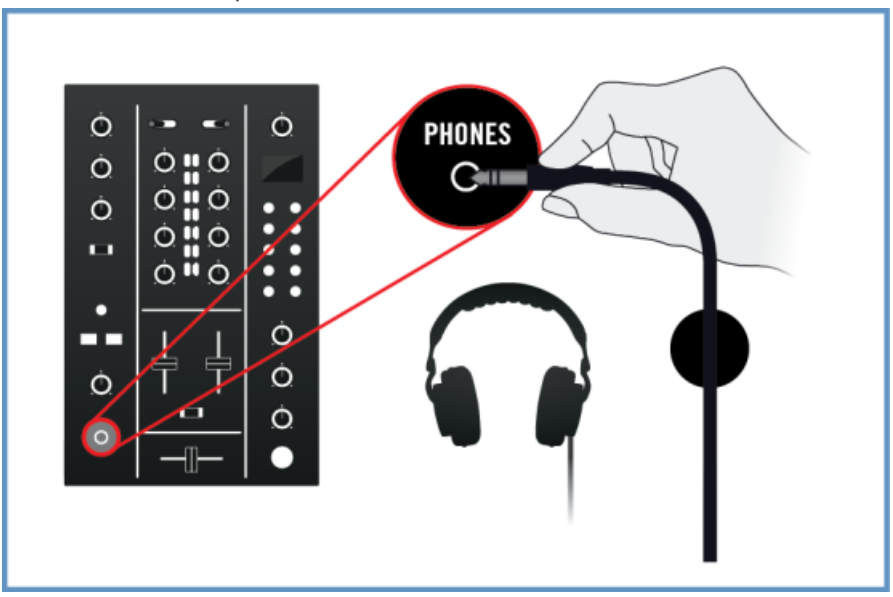

### 5.2.4 Conectar el sistema de amplificación con el mezclador DJ

Para conectar el amplificador o los altavoces activos al mezclador DJ:

1. Apague el sistema de amplificación.

2. Conecte la salida general (denominada usualmente como "Main" o "Master") del mezclador DJ a las entradas del sistema de amplificación, empleando los cables correspondientes.

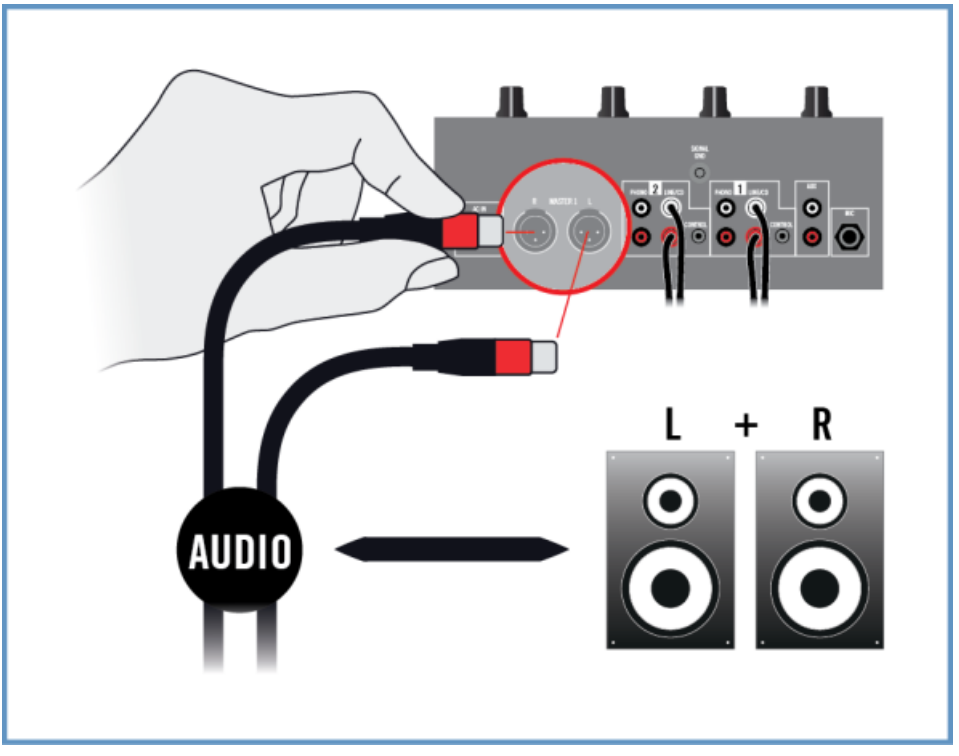

### 5.2.5 Preparativos finales en TRAKTOR DJ

Si emplea la fuente de alimentación opcional, asegúrese de que esté conectada al TRAK-TOR AUDIO 2 y a un tomacorriente.

Para empezar a trabajar con TRAKTOR DJ y el TRAKTOR AUDIO 2 en el modo de mezcla externo, se recomienda encender los dispositivos y llevar a cabo los ajustes en el orden indicado a continuación:

- 1. Encienda el dispositivo iOS.
- 2. Inicie TRAKTOR DJ app en su dispositivo iOS pulsando sobre el símbolo correspondiente.

3. En TRAKTOR DJ, abra el menú del buscador, pulsando sobre el signo más de la Cubierta A o B.

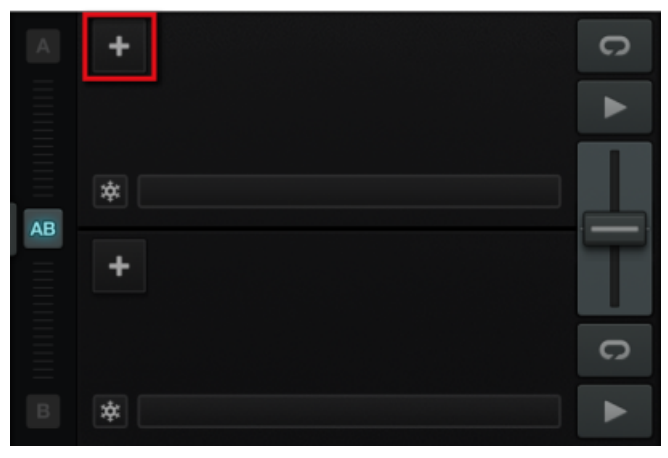

4. Pulse el símbolo de las preferencias para abrir el cuadro de preferencias del programa.

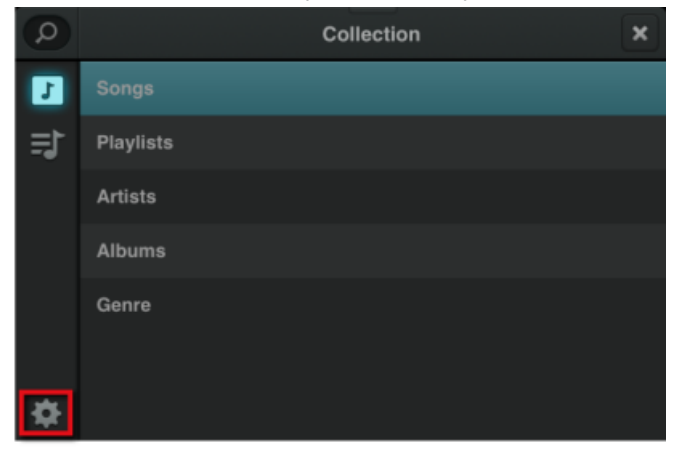

5. Seleccione la ficha de Audio Setup y habilite el modo de External Mixer Mode de la sección de Output

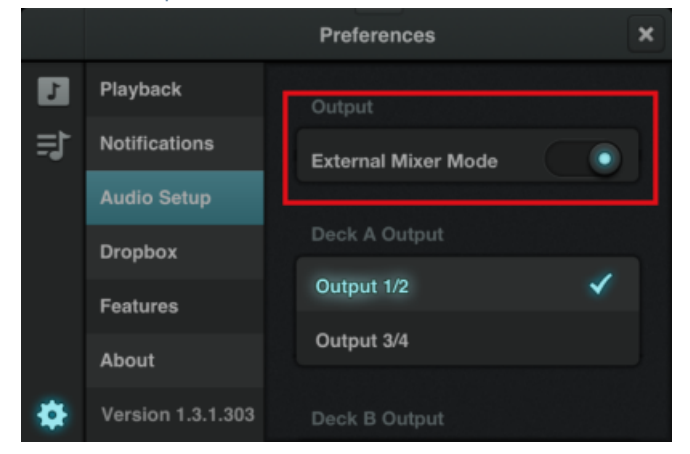

- 6. Cierre el menú de preferencias.
- 7. Encienda su mezclador DJ.
- 8. Encienda el sistema de amplificación.
- → ¡Ahora, todo está listo para cargar algunas pistas en las cubiertas de TRAKTOR DJ y ponerse a mezclar empleando el mezclador DJ!

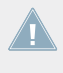

Cuando TRAKTOR DJ esté andando y tenga ya un par de pistas cargadas en sus cubiertas, suba gradualmente el volumen del sistema de amplificación con la música sonando hasta alcanzar el nivel deseado.

# <span id="page-45-0"></span>6 Emplear el TRAKTOR AUDIO 2 como dispositivo predeterminado de la salida de audio del ordenador

Para que el TRAKTOR AUDIO 2 pueda funcionar como dispositivo de audio predeterminado del ordenador, deberá seleccionarlo en las preferencias de audio del sistema. A continuación, explicaremos la manera de configurar TRAKTOR AUDIO 2 para que sea el dispositivo de salida de audio predeterminado del sistema. Para más información sobre el empleo del TRAKTOR AUDIO 2 como dispositivo de salida de audio de un programa de música, véase ↑[6.7, Emplear](#page-51-0) [TRAKTOR AUDIO 2 como dispositivo de salida audio de programas de música..](#page-51-0)

Antes de seleccionar el TA 2 como dispositivo predeterminado de la salida de audio, tenga en cuenta lo siguiente:

- Al emplear TRAKTOR en un sistema de Windows, antes de conectar el TA2 al ordenador, asegúrese de tener instalado el controlador de dispositivo del TA2 (véase ↑[6.1, Instala](#page-46-0)[ción del controlador de dispositivo en Windows,](#page-46-0) más adelante).
- ; El TA2 podría funcionar de manera defectuosa si se lo conecta a un hub USB! Lo mejor es conectar el aparato directamente en un puerto USB del ordenador.
- Se recomienda conectar los altavoces del ordenador en la salida de MAIN y los auriculares en la salida de auriculares del TA2, pues, por defecto, la salida de auriculares del TA2 monitoriza automáticamente la señal principal.

Por defecto, el audio enviado a la salida principal (MAIN) también será enviado a la salida de auriculares. Esto simplifica y facilita el empleo del TA2 porque se pueden dejar conectados, simultáneamente, los altavoces y los auriculares sin que haga falta introducir cambios en la configuración de audio del sistema operativo. Esto es así porque, de manera automática, el control de mezcla de la monitorización está configurado para que la salida de auriculares puede monitorizar la señal principal. Por lo tanto, puede ajustar el volumen de los altavoces del ordenador empleando el control de volumen de los mismos altavoces. Por su parte, el volumen de los auriculares se ajusta de manera independiente con el respectivo control de volumen del TA2.

<span id="page-46-0"></span>El TA2 combinado con un amplificador, auriculares o altavoces puede generar sonidos de volumen muy alto, perjudiciales para el oído. Asegúrese de bajar el volumen del amplificador antes de comenzar a tocar la música. Luego, suba gradualmente el volumen hasta alcanzar el nivel deseado. De manera similar, no se ponga los auriculares hasta no haber regulado correctamente el volumen.

### 6.1 Instalación del controlador de dispositivo en Windows

Este apartado describe el proceso de instalación del controlador del TRAKTOR AUDIO 2 en Windows (en caso de que no tenga pensado instalar el programa TRAKTOR). El TRAKTOR AU-DIO 2 no necesita de un controlador específico para operar en MAC OS X. Si va a emplear el TRAKTOR AUDIO 2 en un ordenador Mac, vaya directamente al apartado ↑[6.2, Conexión del](#page-47-0) [TRAKTOR AUDIO 2 con el ordenador.](#page-47-0) Para instalar el controlador del TRAKTOR AUDIO 2 en Windows prosiga con la lectura del presenta apartado. Antes de proceder, tenga en cuenta lo siguiente:

- **Asegúrese de haber descargado el programa de instalación del controlador de dispositivo** siguiendo las instrucciones brindadas en la página del registro:: [www.native-instruments.com/go-ta2](http://www.native-instruments.com/go-ta2) Alternativamente, esto puede hacerse también desde: [TRAKTOR AUDIO 2](http://co.native-instruments.com/index.php?id=freeupdates#Traktor_Audio_2)
- Por favor, **observe atentamente las pantallas del instalador** y las rutas de instalación sugeridas para evitar la creación de carpetas no deseadas en su disco duro.
- **Una vez realizada la instalación**, **no se recomienda trasladar las carpetas** relacionadas con los programas de Native Instruments. Las futuras actualizaciones de programa tomarán en cuenta las ubicaciones establecidas durante la instalación inicial.

Para que TRAKTOR AUDIO 2 pueda trabajar adecuadamente con su ordenador, los siguientes dos programas se instalarán de manera automática durante el proceso de instalación del controlador:

- El **controlador de dispositivo de TRAKTOR AUDIO 2**. Esta aplicación se encarga de la comunicación entre la interfaz de audio y el ordenador.
- La aplicación **Control Panel**: en Windows, la aplicación del panel de control permite ajustar el desempeño general, establecer la configuración de preamplificación y llevar a cabo evaluaciones de distinta naturaleza.

#### <span id="page-47-0"></span>**Ubicar y poner en marcha el programa de instalación del controlador de dispositivo**

Durante la instalación, es posible que tenga que desactivar el programa antivirus. Por favor, consulte la documentación correspondiente a dicho programa para más información.

Asegúrese de realizar la instalación empleando privilegios de administrador: abra el archivo del instalador con el botón derecho del ratón y, en el menú, seleccione Ejecutar como administrador.

Para instalar el controlador del TRAKTOR AUDIO 2 en Windows:

- 1. Ubique en su ordenador el archivo de instalación descargado y extraiga su contenido.
- 2. Pulse un doble clic sobre el archivo de instalación (denominado **Traktor Audio 2 MK2 Driver Setup PC.exe**) para poner en marcha el proceso de instalación.
- 3. Siga las instrucciones que aparecen en la pantalla.

Finalizada la instalación, prosiga con la lectura del apartado ↑6.2, Conexión del TRAKTOR AU-DIO 2 con el ordenador.

# 6.2 Conexión del TRAKTOR AUDIO 2 con el ordenador

Para conectar el TRAKTOR AUDIO 2 al ordenador:

1. Enchufe el conector USB mini del cable USB en el enchufe USB del panel posterior del TRAKTOR AUDIO 2.

2. Conecte el enchufe correspondiente al ordenador del cable USB en un puerto USB del ordenador.

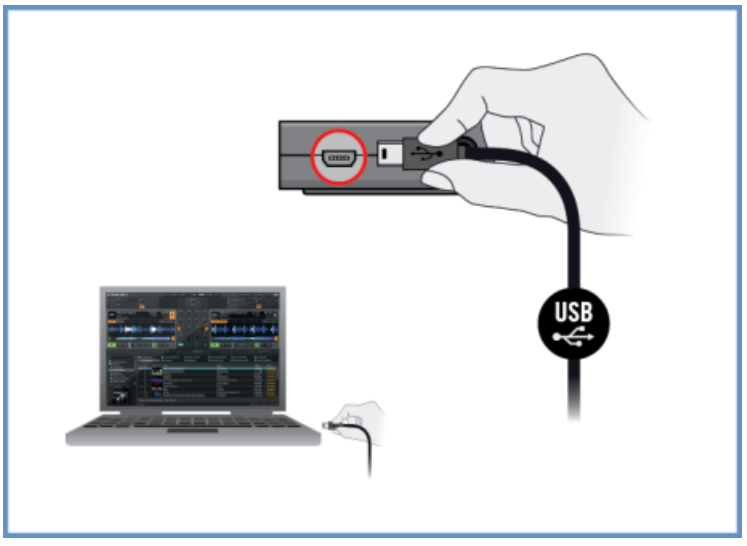

Cuando Windows detecta la conexión de un aparato nuevo, llevará a término la instalación del controlador de dispositivo:

- Aparecerá un mensaje diciendo: Instalando el controlador de dispositivo.
- Concluida la instalación del controlador de dispositivo, Windows le anunciará que "Todos los dispositivos están listos para usar".

# 6.3 Conexión de los auriculares al TRAKTOR AUDIO 2

Para conectar los auriculares al TRAKTOR AUDIO 2:

► Enchufe los auriculares en la salida de auriculares del panel frontal del TRAKTOR AUDIO 2.

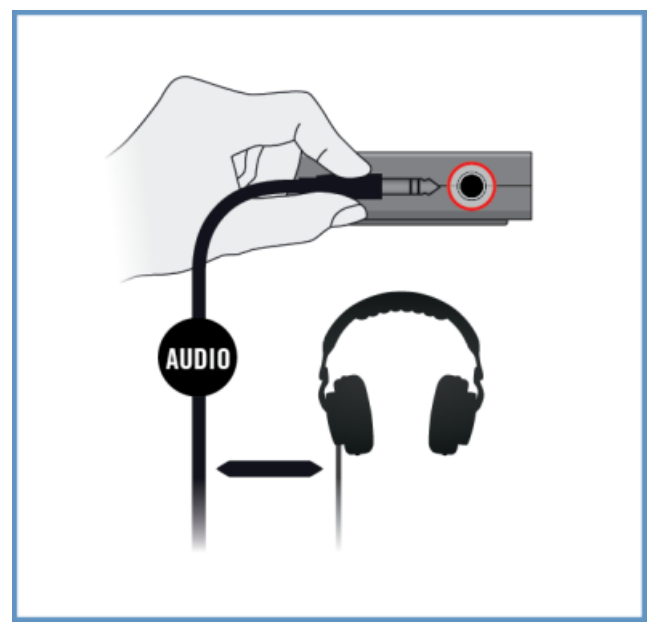

# 6.4 Conexión del sistema de amplificación con el TRAKTOR AUDIO 2

Para conectar el amplificador de audio o los altavoces activos al TRAKTOR AUDIO 2:

1. Apague el sistema de amplificación.

2. Enchufe el sistema de amplificación en la salida principal (MAIN) del panel frontal del TRAKTOR AUDIO 2 empleando el cable correspondiente.

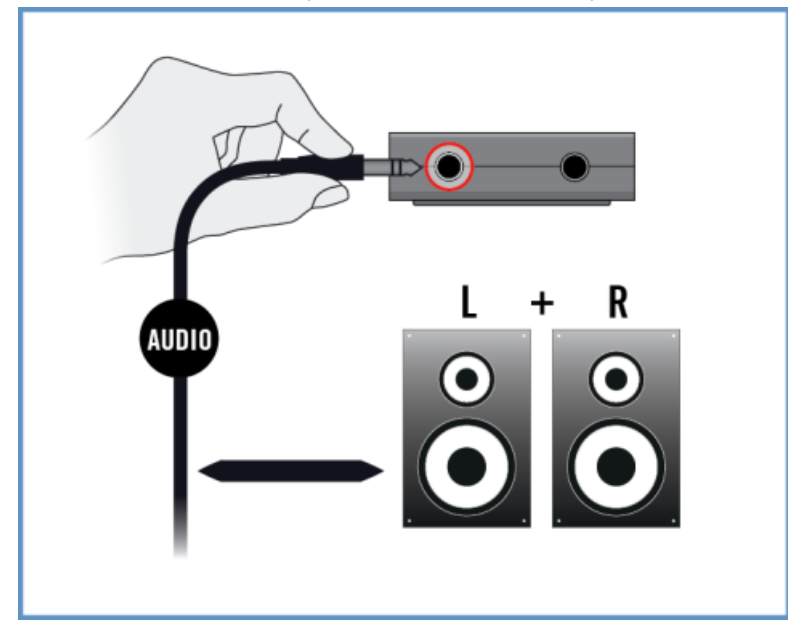

# 6.5 Pasos finales en Mac OS X

- 1. Abra las Preferencias del sistema, bajo el símbolo de la manzanita verde, en la esquina superior izquierda de la pantalla.
- 2. En la categoría de Hardware (segunda fila contando desde arriba), seleccione Sonidos.
- 3. En el panel de control de Sonido seleccione la ficha de Salidas.
- 4. Seleccione TRAKTOR AUDIO 2 en la lista de tarjetas de sonido disponibles.
- 5. Cierre el panel.
- $\rightarrow$  TRAKTOR AUDIO 2 quedó seleccionado como el dispositivo de salida de audio predeterminado.

### <span id="page-51-0"></span>6.6 Pasos finales en Windows

- 1. Abra Inicio > Panel de control > Hardware y sonido > Sonido.
- 2. En cuadro de Sonido del Panel de control seleccione la ficha de Reproducción.
- 3. Seleccione Traktor Audio2 MK2 Main. como dispositivo de reproducción.
- 4. Haga clic en Predeterminar.
- 5. Haga clic en Aceptar para confirmar la selección y cierre la ventana.
- $\rightarrow$  TRAKTOR AUDIO 2 quedó seleccionado como el dispositivo de salida de audio predeterminado.

## 6.7 Emplear TRAKTOR AUDIO 2 como dispositivo de salida audio de programas de música.

Antes de emplear el TRAKTOR AUDIO 2 en la producción de música o en un programa DJ, tenga en cuenta lo siguiente:

- Al emplear TRAKTOR con un programa de música en un sistma Windows, asegúrese de tener instalado el controlador de dispositivo del TA2 y la versión más reciente del programa TRAKTOR. En su defecto, antes de conectar el TA2 al ordenador, descargue e instale el controlador de dispositivo del TA2 de la manera descrita en ↑[6.1, Instalación del con](#page-46-0)[trolador de dispositivo en Windows.](#page-46-0)
- Luego, deberá configurarlo para que funcione como dispositivo de salida predeterminado. En la mayoría de los programas de producción musical y de DJ, se puede acceder directamente a las propiedades de la tarjeta de sonido a través de la sección de configuración de audio y MIDI presente en el cuadro de preferencias de los mismos.
- Se recomienda emplear la salida principal del TA2 como salida del sistema operativo, dado que la salida de auriculares del TA2 monitoriza de manera automática la señal principal.

Emplear TRAKTOR AUDIO 2 como dispositivo de salida audio de programas de música.

Si planea configurar su programa de música para que envíe su señal a los auriculares, seleccione entonces la salida de auriculares del TA2. Para poder hacer esto, deberá girar el control de mezcla de la monitorización completamente en dirección a la parte posterior del TA2. Esto hará que la salida de auriculares monitorice la señal de auriculares del programa de música.

Consulte, por lo tanto, la documentación de su programa musical para más información acerca de la manera de configurar las interfaces de audio y de MIDI.

# <span id="page-53-0"></span>7 Configuración avanzada del TRAKTOR AUDIO 2

#### **En Windows**

Todas las configuraciones avanzadas en Windows se llevan a cabo en la aplicación Control Panel, instalada durante la instalación del programa TRAKTOR o durante la instalación del controlador de dispositivo. Abra el panel de control una vez que haya instalado los controladores de dispositivo, conectado el aparato al ordenador y el mismo esté configurado como dispositivo de salida de audio predeterminado (véase capítulo ↑[6, Emplear el TRAKTOR AUDIO 2 como](#page-45-0) [dispositivo predeterminado de la salida de audio del ordenador](#page-45-0)). En este capítulo se describirán las características del panel de control y sus funciones. Continúe ahora con el apartado ↑7.1, Configuración avanzada en Windows (aplicación Control Panel).

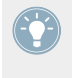

Si experimenta problemas con su configuración, consulte la guía de solución de problemas que se encuentra en la sección Information de la página Diagnostics del panel de control. O consúltela directamente en la carpeta de documentación del programa.

### **En Mac OS X**

La configuración avanzada de audio y de MIDI se lleva a cabo en el cuadro de configuración de audio y MIDI de Mac OS X, ubicado en la carpeta de Aplicaciones > Utilidades. Abra el cuadro de configuracion de audio y MIDI después de haber conectado el aparato al ordenador y de configurarlo como dispositivo predeterminado de audio (véase capítulo ↑[6, Emplear el TRAK-](#page-45-0)[TOR AUDIO 2 como dispositivo predeterminado de la salida de audio del ordenador](#page-45-0)).

Continúe ahora con el apartado ↑[7.2, Configuración avanzada en Mac OS X.](#page-60-0)

Si experimenta problemas con la configuración, consulte la guía de solución de problemas que se encuentra en la carpeta de documentación del programa.

# 7.1 Configuración avanzada en Windows (aplicación Control Panel)

La aplicación Control Panel permite modificar la configuración del controlador de dispositivo, efectuar ajustes en la monitorización y detectar posibles errores. Para abrir el panel de control, haga lo siguiente:

► Vaya hasta Inicio > Aplicaciones > Native Instruments > TRAKTOR AUDIO 2 MK2 > TRAKTOR AUDIO 2 MK2 Control Panel.

Si no puede encontrar el panel de control, los más probable es que el programa no haya podido instalarse. En tal caso, vuelva a instalar TRAKTOR o el controlador de dispositivo de la manera descrita en ↑[6.1, Instalación del controlador de dispositivo en Windows](#page-46-0)

En la parte izquierda del panel de control, hallará dos fichas: Audio Settings y Diagnostics:

► Haga clic en ellas para abrir la página correspondiente del panel de control.

Hallará más información sobre estás páginas en ↑7.1.1, Ficha Audio Settings y ↑[7.1.2, Ficha](#page-57-0) [Diagnostics.](#page-57-0)

### 7.1.1 Ficha Audio Settings

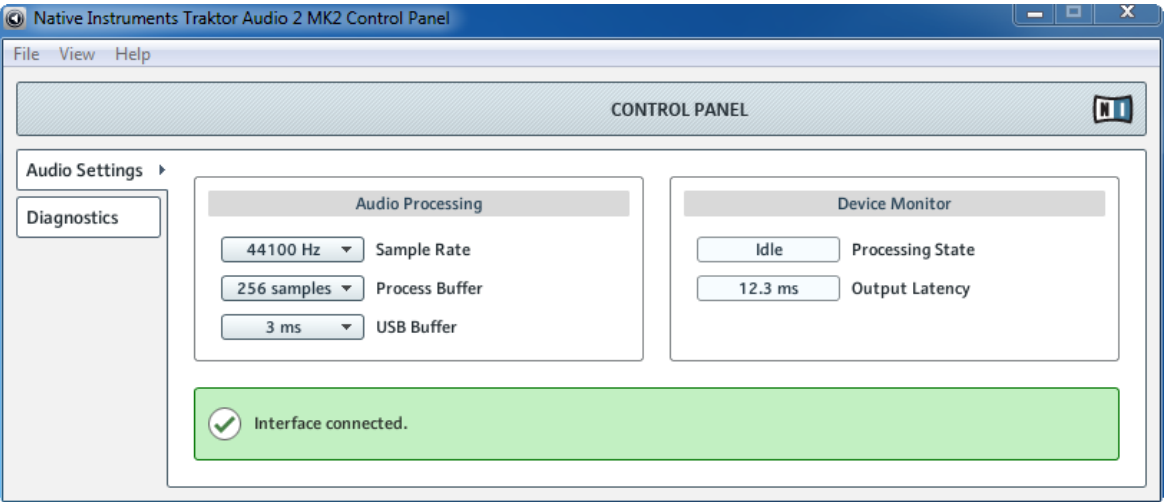

La página Audio Settings del panel de control.

La página Audio Settings permite configurar la latencia de audio y la frecuencia de muestreo, y supervisa el estado del dispositivo.

La página Audio Settings consta de dos secciones: Audio Processing y Device Monitor. Estas secciones se detallan a continuación

### **Sección Audio Processing**

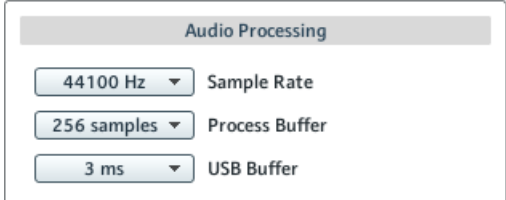

La sección Audio Processing de la página Audio Settings del panel de control.

La sección de Audio Processing permite establecer los parámetros para la conversión analógica-digital / digital-analógica llevada a cabo por la interfaz de audio. Presenta dos menús:

▪ Sample Rate: seleccione una frecuencia de muestreo que sea compatible con su programa de música y con la capacidad de cálculo del ordenador. Una frecuencia de muestreo alta mejora la calidad del audio pero también exige mayor esfuerzo del ordenador. Por defecto, la frecuencia de muestreo está puesta en 44100 Hz (calidad de CD).

Si desea emplear varios programas-cliente de manera simultánea con el dispositivo, tenga en cuenta que los mismos también deberán compartir la misma frecuencia de muestreo.

- Process Buffer : reduzca el tamaño del búfer para lograr una respuesta más rápida entre el ordenador y el programa de audio.
	- Para convertir el audio en información digital y viceversa, el controlador de audio necesita almacenar la información en el búfer para luego ser procesada por el CPU. Cuanto más grande sea el búfer de audio, más tiempo le tomará a la señal llegar como audio hasta la salida. Esto se percibe como una demora producida entre el momento en que se ejecuta una tecla del ordenador o del controlador y el momento en el que efectivamente se escucha el sonido. Esa demora se denomina latencia. Como regla práctica considere: un tamaño de búfer reducido ocasionará una latencia más baja. Sin embargo, hay otros factores que inciden también en la latencia (velocidad del CPU, RAM, etc.). Lo recomendable es empezar con un valor de latencia relativamente elevado y bajarlo gradualmente, observando la respuesta del ordenador, hasta dar con el equilibrio justo entre calidad del sonido y desempeño del sistema. Si experimenta ruidos en la salida del audio, probablemente el valor de latencia seleccionado está demasiado bajo y el ordenador no puede trabajar bien porque se encuentra sobreexigido.
- USB Buffer: el tamaño del Búfer USB (búfer de procesamiento) incide en el desempeño de los controladores ASIO y WDM. Las opciones disponibles (en ms) son: 1, 2, 3, 4. Capacidad predeterminada: 3 ms.

### **Sección Device Monitor**

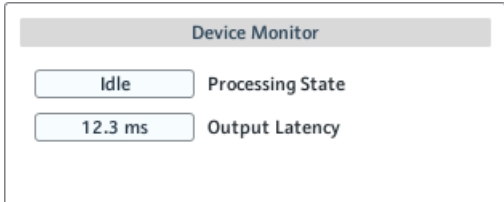

La sección Device Monitor de la página Audio Settings del panel de control.

La sección Device Monitor muestra la información relacionada con el estado de procesamiento de la interfaz de audio y con la latencia de salida del sistema. Presenta dos visualizadores.

- Processing State: este visualizador supervisa el estado del dispositivo. Los estados posibles son tres:
	- Idle: la interfaz está conectada pero ningún cliente suministra datos.
	- Streaming: el controlador está operando y procesando los datos de audio.
	- Panic: el controlador dejó de transmitir. Demasiados errores de E/S USB han ocurrido en la comunicación de la interfaz.
- Output Latency: muestra la latencia de salida en milisegundos.

### <span id="page-57-0"></span>7.1.2 Ficha Diagnostics

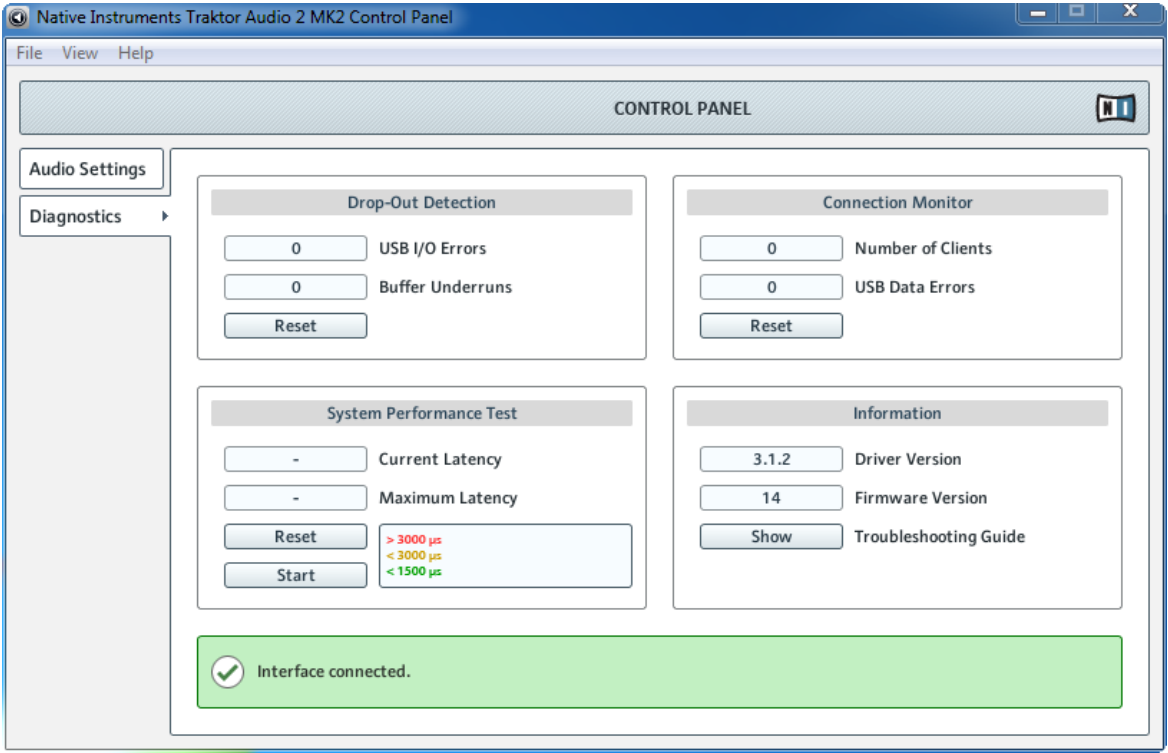

La página Diagnostics del panel de control.

La página Diagnostics permite supervisar el rendimiento del dispositivo y detectar posibles errores. La información proporcionada por esta página resultará de mayor interés para los usuarios experimentados; sin embargo, en caso de experimentar problemas con la tarjeta de sonido, debería consultar esta página. La página Diagnostics consta de cuatro secciones: Drop-Out Detection, Connection Monitor, System Performance Test y Information. Las mismas se detallan a continuación.

### **Sección de la detección de problemas (Drop-Out Detection)**

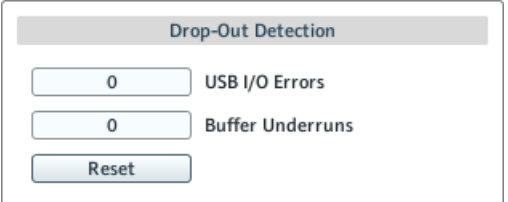

La sección Drop-Out Detection de la página Diagnostics del panel de control.

La sección Drop Out Detection brinda información acerca del estado de la entrada y salida USB, y errores en el búfer. Presenta dos visualizadores y un botón:

- USB I/O Errors: informa el número de errores de entrada y salida USB. Una cifra elevada de USB I/O Errors indicaría que el sistema está sobrecargado.
- Buffer Underruns: ocurre cuando el ordenador no es capaz de procesar en tiempo al búfer de audio. Las razones de este subrendimiento son variadas, puede ser que haya demasiadas tareas ejecutándose en segundo plano o que el consumo de CPU sea demasiado elevado en el programa de música empleado. Incremente el búfer (parámetro Process Buffer de la sección Audio Processing de la ficha Audio Settings) para evitar este problema.
- Reset: haga clic en este botón para restablecer la cuenta de errores.

#### **Sección Connection Monitor**

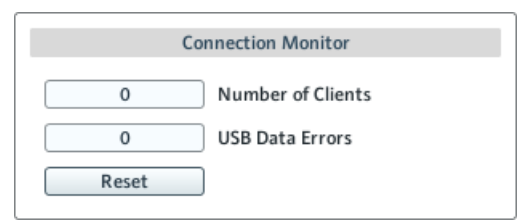

La sección Connection Monitor de la página Diagnostics del panel de control.

La sección Connection Monitor brinda la información relacionada con los clientes conectados y con errores de datos USB. Presenta dos visualizadores y un botón:

- Number of Clients: muestra el número de clientes conectados a la interfaz. Las aplicaciones ASIO se cuentan separadamente. WDM y WASAPI se cuentan como una unidad, sin importar cuantas aplicaciones WDM / WASAPI estén ejecutando audio.
- USB Data Errors: cuenta los errores de USB. Cables de mala calidad o muy prolongados, lo mismo que la irradiación, pueden ocasionar errores en la conexión del bus USB.
- Reset: haga clic en este botón para restablecer la cuenta de errores.

#### **Sección de la comprobación del rendimiento del sistema (System Performance Test)**

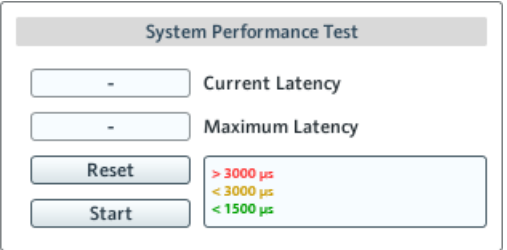

La sección System Performance Test de la página de Diagnostics del panel de control.

La sección System Performance Test supervisa el valor de latencia de DPC (Ejecución diferida de procedimientos, por sus siglas en inglés) de Windows. Una ejecución diferida de procedimientos es un mecanismo de Windows que permite priorizar tareas de mayor importancia (como las tareas básicas del sistema) por sobre tareas de baja prioridad (las cuales resultarán demoradas). Esta sección presenta dos visualizadores y dos botones:

- Current Latency: muestra el valor de latencia DPC.
- Maximum Latency: muestra el valor más alto de latencia DPC registrado desde la última vez en que la monitorización fue (re)iniciada.
- Reset: pulse este botón para restablecer a cero el valor de Maximum Latency.
- Start/Stop: pulse este botón para iniciar la supervisión de la latencia DPC. Iniciada la monitorización, el botón pasará a denominarse Stop.

#### <span id="page-60-0"></span>**Sección Information**

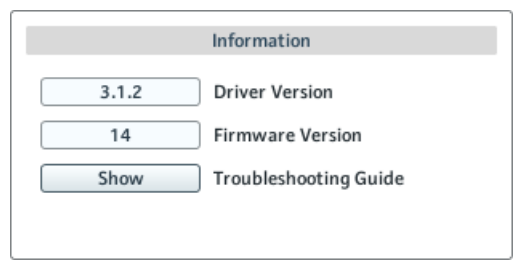

La sección Information de la página Diagnostics del panel de control.

La sección Information muestra la información correspondiente al controlador de dispositivo y al firmware; también brinda acceso a la guía de solución de problemas de audio. Esta sección presenta dos visualizadores y dos botones:

- Driver Version: muestra la versión del controlador de dispositivo.
- Firmware Version: muestra la versión del firmware.
- Troubleshooting Guide: haga clic en Show para abrir la guía de solución de problemas de audio.

# 7.2 Configuración avanzada en Mac OS X

La configuración avanzada de audio y MIDI en Mac OS X se lleva a cabo en el cuadro de configuración de audio y MIDI del sistema.

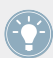

Si experimenta problemas con su configuración, consulte la guía de solución de problemas que se encuentra en la carpeta de documentación del programa.

Para abrir la configuración de audio y MIDI:

- ► Vaya a Aplicaciones > Utilidades > Configuración de Audio y MIDI.
- $\rightarrow$  La configuración de audio y MIDI aparecerá en una ventana emergente titulada Dispositivos de audio.

La mitad izquierda de la ventana presenta los distintos dispositivos y programas de entrada y salida de audio instalados en el ordenador. Seleccione la entrada de Traktor Audio 2 MK2 para emplear el dispositivo TRAKTOR AUDIO 2.

#### **Panel de salidas**

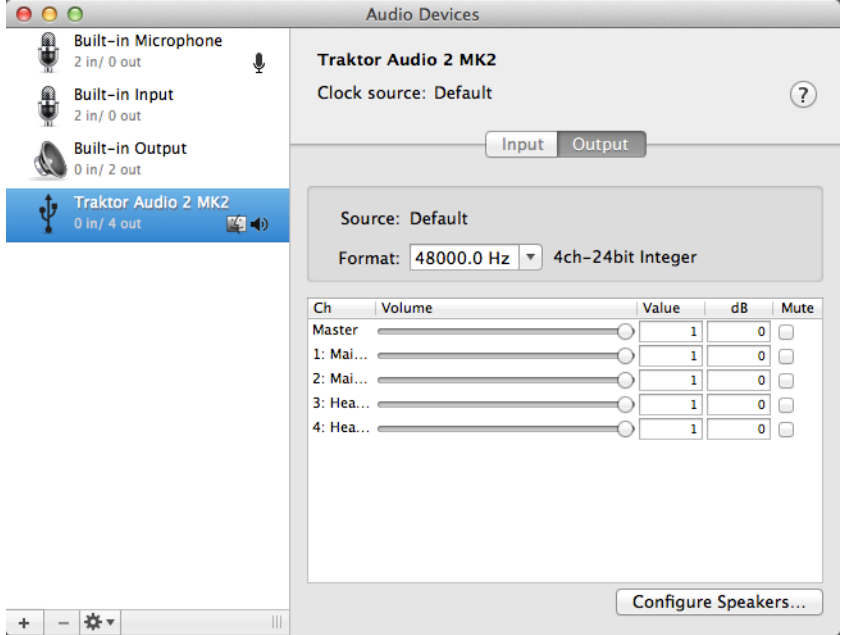

El panel de Salidas del cuadro Audio MIDI de Mac OS X.

El panel de Salidas de la configuración de Audio MIDI permite el ajuste de la frecuencia de muestreo. Dicho ajuste se realiza mediante el menú desplegable de Formato.

▪ Formato: seleccione una frecuencia de muestreo que sea compatible con su programa de música y con la capacidad de cálculo del ordenador. Una frecuencia de muestreo alta mejora la calidad del audio pero también exige mayor esfuerzo del ordenador.

#### **Panel de entradas**

Dado que el TA2 no proporciona conexiones de entrada, el panel de entradas del cuadro de configuración de audio y MIDI aparecerá deshabilitado.

# 8 Solución de problemas y preguntas frecuentes

La información provista en este capítulo lo ayudará a resolver la mayor parte de los inconvenientes que pueda experimentar durante el uso de TRAKTOR AUDIO 2.

# 8.1 Solución de problemas relacionados con el dispositivo

Todos los productos de Native Instruments han sido probados reiteradamente en situaciones reales durante su fase de desarrollo. Sin embargo, si llegar a encontrar problemas con su hardware, revise por favor los puntos siguientes:

- Verifique tener instalado el último controlador y la última actualización de software. Consulte el sitio de Internet de Native Instruments para obtener información suplementaria.
- Asegúrese de que el TRAKTOR AUDIO 2 esté conectado directamente en un puerto USB del ordenador y no a través de un hub USB.
- Asegúrese de usar uno de los cables USB provistos con el TA2.
- Desconecte cualquier otro dispositivo USB del ordenador (salvo el teclado y el ratón).
- Pruebe a efectuar la conexión en algún otro puerto USB del ordenador.

Si nada de esto funciona, póngase en contacto con nuestro equipo de asistencia técnica. El contacto está disponible bajo la siguiente dirección URL: [http://www.native-instruments.com/](http://www.native-instruments.com/contactinfo) [contactinfo.](http://www.native-instruments.com/contactinfo) En caso de que el TRAKTOR AUDIO 2 deba ser devuelto, el equipo del Soporte Técnico de Native Instruments le asignará un número **RA (Return Authorization)** necesario para tramitar su devolución. Los paquetes que sean devueltos sin este número de RA no podrán ser correctamente identificados y podría ser procesados incorrectamente.

# 8.2 Cómo saber si el controlador de dispositivo del TRAKTOR AUDIO 2 fue instalado correctamente

Abra Inicio > Aplicaciones > Native Instruments > TRAKTOR AUDIO 2 MK2. Allí encontrará la aplicación de asistencia TRAKTOR AUDIO 2 MK2 Control Panel. Asegúrese de que el dispositivo esté conectado en el ordenador y abra la aplicación Control Panel. Si todos los menús desplegables aparecen de color gris (es decir que no aparecen presetes en la lista de presetes y no hay frecuencias de muestreo para seleccionar) algo malo debe haber en la conexión. Si la entrada TRAKTOR AUDIO 2 MK2 de la carpeta Native Instruments del menú de "Inicio" directamente no aparece, entonces lo más probable es que el controlador no se haya instalado.

- Si el controlador de dispositivo no estuviera instalado, puede volver a instalarlo siguiendo las instrucciones de ↑[6.1, Instalación del controlador de dispositivo en Windows](#page-46-0).
- Si el controlador no es reconocido, verifique la conexión USB de la manera descrita en el capítulo ↑[4, Empleo del TRAKTOR AUDIO 2 con un ordenador](#page-20-0).
- Al igual que cualquier otro dispositivo USB, el controlador se instala exactamente en un puerto USB. Si conecta el TRAKTOR AUDIO 2 en algún otro puerto, Windows abrirá su cuadro de instalación para instalar el controlador en ese puerto. Si el controlador estuviera ya instalado previamente, Windows encontrará por sí mismo los derechos del controlador cuando comience a efectuar el procedimiento de instalación del controlador de dispositivo. Si cancela la instalación, el controlador de dispositivo no será instalado y la interfaz no podrá operar en dicho puerto.
- Si no sabe a ciencia cierta si el controlador fue instalado correctamente, le aconsejamos que vuelva a iniciar el programa de instalación de TRAKTOR AUDIO 2 (véase ↑[6.1, Insta](#page-46-0)[lación del controlador de dispositivo en Windows](#page-46-0)). Si el programa de instalación dice que primero va a desinstalar los controladores, eso significa que usted ya los ha instalado. En este caso, puede efectuar la conexión sobre otro puerto USB y Windows encontrará el controlador correcto cuando instale TRAKTOR AUDIO 2 en otro puerto USB.

### 8.3 Solución de problemas del USB

Si experimenta problemas que puedan estar causados por la conexión USB entre TRAKTOR AUDIO 2 y el ordenador, lea atentamente las secciones siguientes.

#### **Emplear un hub USB con fuente de alimentación propia**

Lo primero es tratar de conectar el TRAKTOR AUDIO 2 directamente en un puerto USB del ordenador. Sin embargo, en ciertas situaciones, un hub USB con fuente de alimentación externa puede ser una solución si experimenta problemas tratando de conectar el TRAKTOR AUDIO 2 en un puerto USB del ordenador.

#### **Puertos USB recomendados (solo en MacBook)**

Para saber la lista de puertos recomendados en los ordenadores Mac (MacBook y MacBook Pro), consulte por favor el siguiente artículo de nuestra banco de conocimientos: [http://](http://www.native-instruments.com/knowledge/questions/263/) [www.native-instruments.com/knowledge/questions/263](http://www.native-instruments.com/knowledge/questions/263/)

#### **Desactivar el modo de ahorro de energía USB (Windows solamente)**

Si TRAKTOR AUDIO 2 se cuelga o presenta un desempeño pobre en una máquina Windows, desactive primero el suministro de energía de los hubs USB; consulte la documentación de Windows para más detalles.

#### **Actualizar el controlador**

Siempre que se encuentre con algún problema, debería comprobar si tiene instalada la última versión del software. Visite la página web del producto, [http://www.native-instruments.com,](http://www.native-instruments.com) para estar al tanto de las últimas actualizaciones

### 8.4 Reconfiguración física de TRAKTOR AUDIO 2

Conecte TRAKTOR AUDIO 2 en otro puerto USB del ordenador. Pruebe todos los puertos USB hasta dar con el que funciona mejor.

# 8.5 Revise tus IRQs (sólo Windows)

IRQ significa "pedido de interrupción" (del ingles Interrupt Request). Es la forma bajo la cual Windows asigna los recursos a los distintos dispositivos y puertos de su sistema. Si TRAKTOR AUDIO 2 está en un puerto que comparte un IRQ con otros dispositivos, podría surgir un conflicto de IRQ. Consulte la base de conocimientos en la página de Internet de Native Instruments en busca de ayuda.

Esta sección contiene las respuestas a las preguntas más frecuentes y referencias a artículos del banco de conocimientos para detalles suplementarios. Para poder consultar un artículo, visite por favor la página de Internet de Native Instruments, vaya hasta el banco de conocimientos (Knowledge Base) de la sección de asistencia (Support) e ingrese el número del artículo en el campo de búsqueda.

# 8.6 La carpeta de instalación no puede ser hallada por el actualizador de la instalación

Si ha desplazado manualmente la ubicación de una aplicación Native Instruments en el disco duro, el instalador, a la hora de ejecutar una actualización mostrará un mensaje de error e interrumpirá la instalación. La ruta correspondiente a la ubicación de la aplicación puede ser corregida en la ficha Panorama General del Centro de Servicio. Si una aplicación no puede ser hallada, esta ficha mostrará el botón Localizar. Haga clic en este botón y vaya hasta la ubicación verdadera de la aplicación.

# 8.7 Clics y fallas de audio al tocar las pistas

Si oye clics o experimenta caídas de audio cuando una pista está sonando, debería incrementar la latencia del TRAKTOR AUDIO 2. Para saber la manera de llevar esto a cabo, consulte el capítul ↑[7, Configuración avanzada del TRAKTOR AUDIO 2,](#page-53-0) el cual describe de manera detallada la aplicación TRAKTOR AUDIO 2 MK2 Control Panel — la herramienta que le permitirá ajustar las distintas configuraciones de la interfaz de audio.

# 8.8 Otros recursos para la solución de problemas

Si ninguna de las sugerencias de este capítulo lo ayudan a resolver su problema, el manual de TRAKTOR 2 le proporcionará información más detallada sobre los temas tratados en esta guía. También, consulte las soluciones propuestas en el banco de conocimientos: [http://www.native](http://www.native-instruments.com/knowledge/)[instruments.com/knowledge/](http://www.native-instruments.com/knowledge/)

# 9 Documentación adicional

# 9.1 Otras fuentes de documentación

Los siguientes manuales forman parte de la documentación de TRAKTOR:

- La guía de iniciación (**TRAKTOR Getting Started**) le brindará la información necesaria para la puesta en marcha de TRAKTOR y le enseñará a llevar a cabo las tareas más importantes del programa.
- El manual de consulta (**TRAKTOR Manual**) brinda una descripción detallada del programa TRAKTOR e información suplementaria importante (resolución de problemas, especificaciones del producto, etc.).

Todos estos documentos se encuentran alojados en la carpeta de manuales (Documentation) creada durante la instalación del programa. También, los hallará en el sitio de Internet de Native Instruments. Estos manuales se hallan también en el menú de ayuda (Help) del programa TRAKTOR.

En TRAKTOR DJ hallará asistencia en **TRAKTOR DJ InApp Help**. Este documento explica el empleo básico de TRAKTOR DJ y describe como llevar a cabo las tareas más importantes.

# 9.2 Banco de Conocimientos / Léame / Asistencia en línea

► Abra el Centro de Servicio y haga clic en el botón de Asistencia, en la esquina superior derecha. Allí encontrará enlaces directos al **Banco de conocimientos** y a la **Asistencia en línea**.

El Banco de conocimientos guarda información de utilidad acerca de los productos de Native Instruments y puede resultarle de gran ayuda a la hora de resolver determinados problemas.

Si en el Banco de conocimientos no encontrara ninguna información referente a la cuestión que desea resolver, puede utilizar el formulario de asistencia en línea para contactarse con el equipo de asistencia técnica de Native Instruments. En el formulario de asistencia en línea deberá ingresar la información solicitada sobre su hardware y software. Esta información es esencial para que nuestro equipo de asistencia pueda proporcionarle la ayuda necesaria.

Al comunicarse con el equipo de asistencia de Native Instruments, recuerde que cuantos más detalles pueda proporcionar acerca de su hardware, el sistema operativo, la versión del programa y el problema que está experimentando, mejor será la ayuda que nuestro equipo pueda brindarle. En su descripción debería mencionar:

- La manera de replicar el problema.
- Lo que ha intentado hacer para solucionar el problema.
- Una descripción de su configuración, incluyendo todo el hardware.
- La marca y características de su ordenador.

Al instalar un programa nuevo o una actualización de programa, también cargará un archivo Readme (Léame) en el cual se incluye toda nueva información que no pudo ser incorporada a la documentación. Por favor, lea este archivo antes de ponerse en contacto con la asistencia técnica.

# 9.3 Forum

En el Foro de usuarios de Native Instruments podrá discutir características del producto directamente con otros usuarios y con los expertos de NI que moderan el foro.

<http://www.native-instruments.com/forum>

# 9.4 Actualizaciones

Al toparse con cualquier problema, lo primero que recomendamos es descargar e instalar las actualizaciones disponibles. Las actualizaciones se efectúan regularmente para solucionar problemas conocidos y para la mejora constante del software. El número de versión de su programa aparece en la opción About de la aplicación. Este cuadro de diálogo se abre haciendo clic en el logotipo de NI, presente en la esquina superior derecha de la interfaz de usuario. También podrá ver el número de versión de todas las aplicaciones Native Instruments instaladas, si cliquea en la ficha Panorama General del Centro de Servicio. Las actualizaciones están disponibles en la ficha de Actualizaciones del Centro de Servicio o en nuestro sitio de Internet, en: <http://www.native-instruments.com/updates>

# 10 Especificaciones técnicas

#### **Controladores admitidos**

- ASIO
- Core Audio
- DirectSound
- WASAPI

#### **Dimensiones**

- Dimensiones: 84,3 x 55 x 16,2 mm / 3.3 x 2.17 x 0.63"
- Peso: 68 g / 0.15 lb

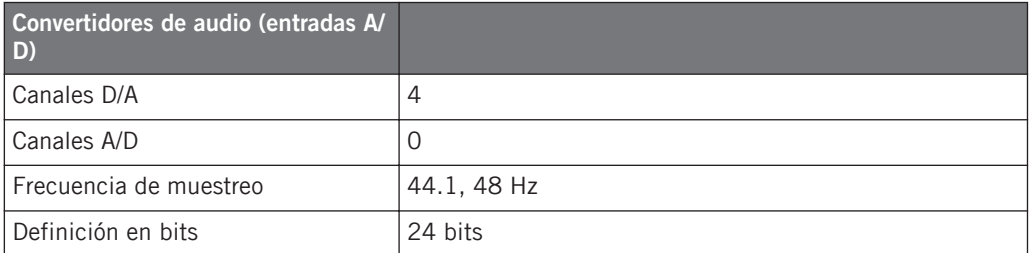

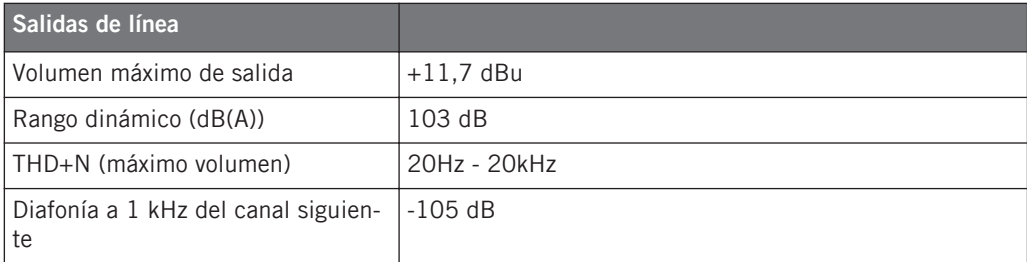

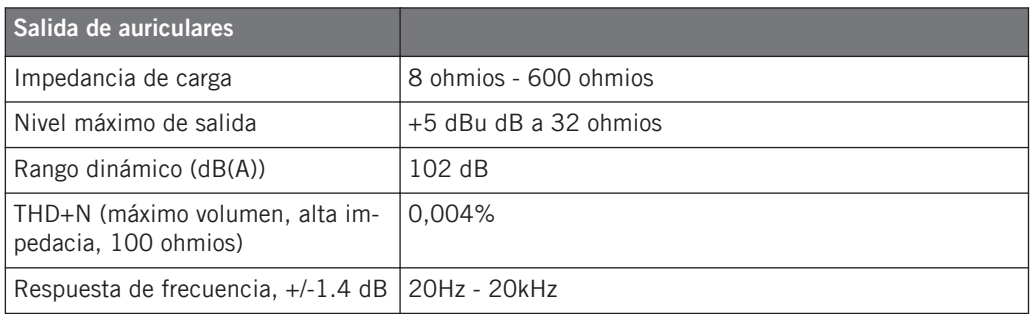

#### **Suministro de energía**

El suministro de energía se realiza a través de la interfaz USB del ordenador, un puerto de alimentación de 5 V / 500 mA. No se necesita una fuente de alimentación externa. Los dispositivos iOS solo permiten una operación de bajo consumo. Para operar a toda capacidad en dispositivos iOS, se deberá emplear la fuente de alimentación opcional ( esto posibilita el aumento del volumen de salida y la carga de la batería del dispositivo iOS).

#### **Enchufes**

- 1 enchufe estéreo de ⅛" (3.5 mm) para los auriculares.
- 1 enchufe estéreo de ¼" (3.5 mm) para la salida general (MAIN).
- 1 enchfufe mini USB tipo B
- 1 enchufe de alimentación eléctrica de CC.

#### **Especificaciones ambientales**

- **Temperatura de funcionamiento**: +5 a +35 °C (41 a 95 °F), 85% de humedad máxima no condensada.
- **Temperatura de almacenamiento**: 0 a 40 °C (32 a 104 °F), 85% de humedad máxima no condensada.

No instale esta unidad en lugares expuestos a altos niveles de humedad y radiación solar.
## 11 Devolución del aparato

Contáctese con nuestro equipo de asistencia técnica antes de efectuar cualquier tipo de devolución. Si el producto necesitara ser devuelto, el equipo de asistencia técnica le dará un número de RA (Return Authorization) para tramitar el procedimiento de devolución.

## **Contactar la asistencia técnica de Native Instruments**

<http://www.native-instruments.com/support>